## **Yanhua Mini ACDP Programming Master Help file**

# **Contents:**

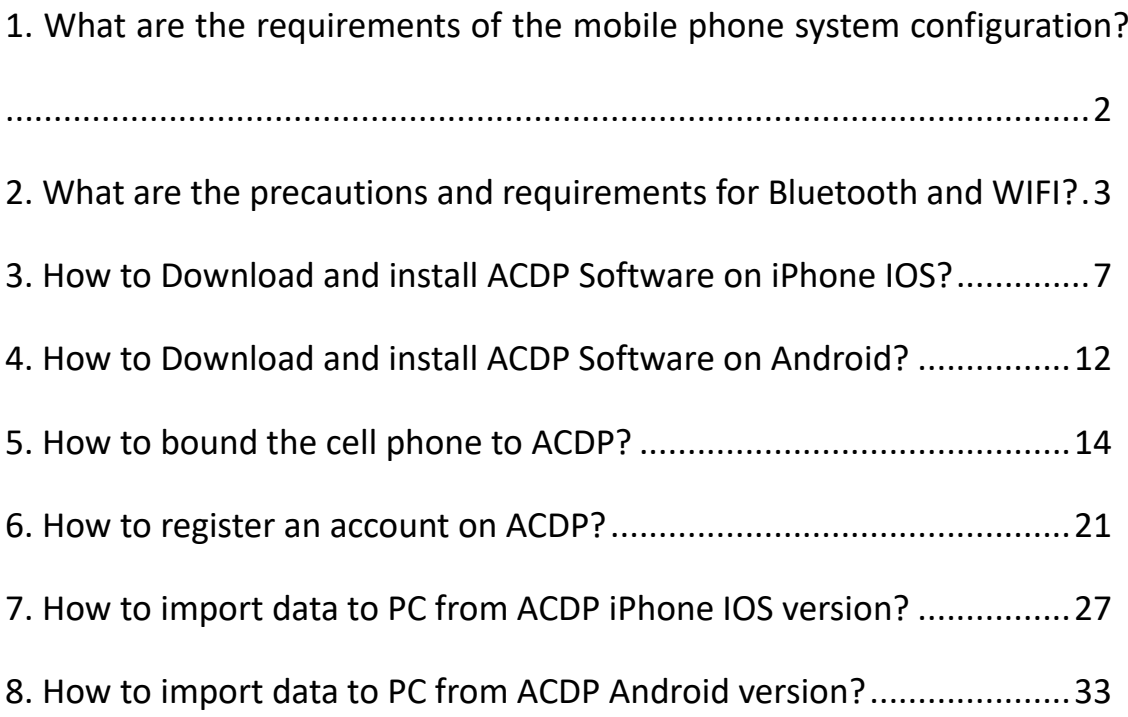

## <span id="page-1-0"></span>**1. What are the requirements of the mobile phone system configuration?**

#### **First, IOS System:**

- 1) System Version: 9.0 or more
- 2) Cell phone Models: iphone6 or more
- 3) Running Memory RAM: > 2G
- 4) Storage Space ROM: > 1.5G

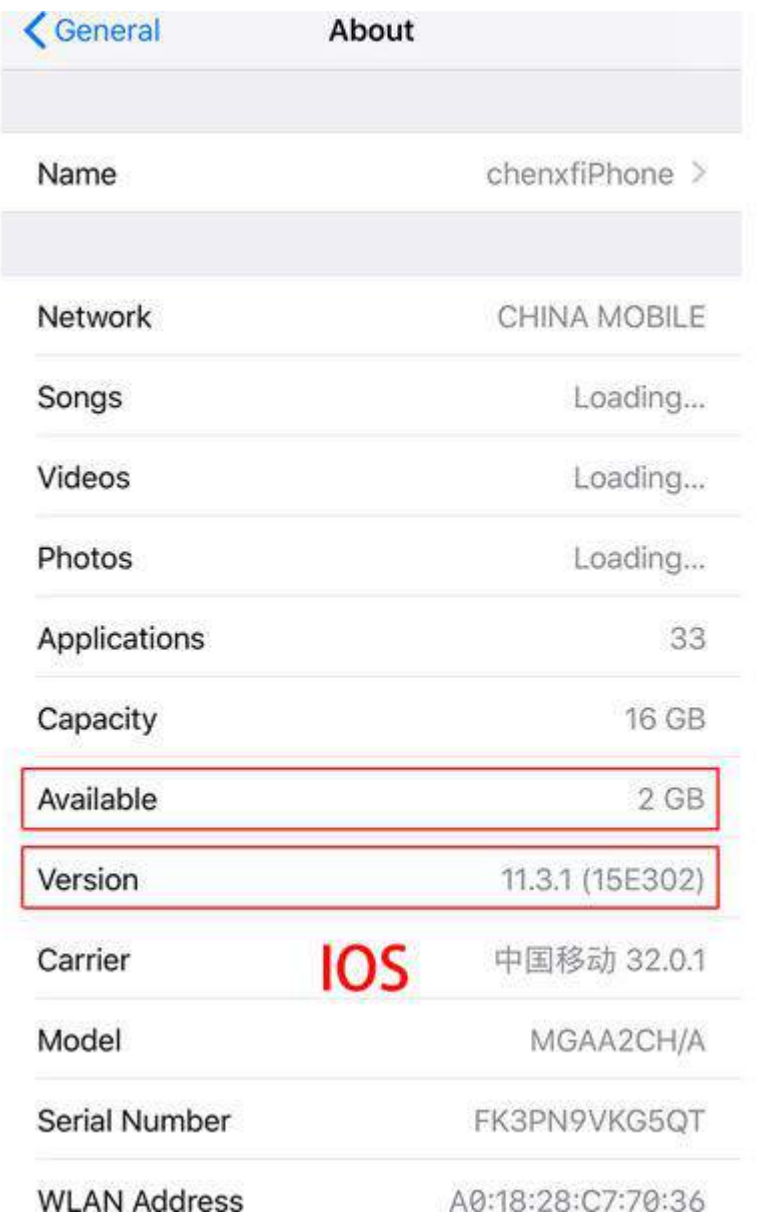

#### **Second, Android System:**

- 1) System Version: 5.0 or more
- 2) Running Memory RAM: > 2G
- 3) Storage Space ROM: > 1.5G

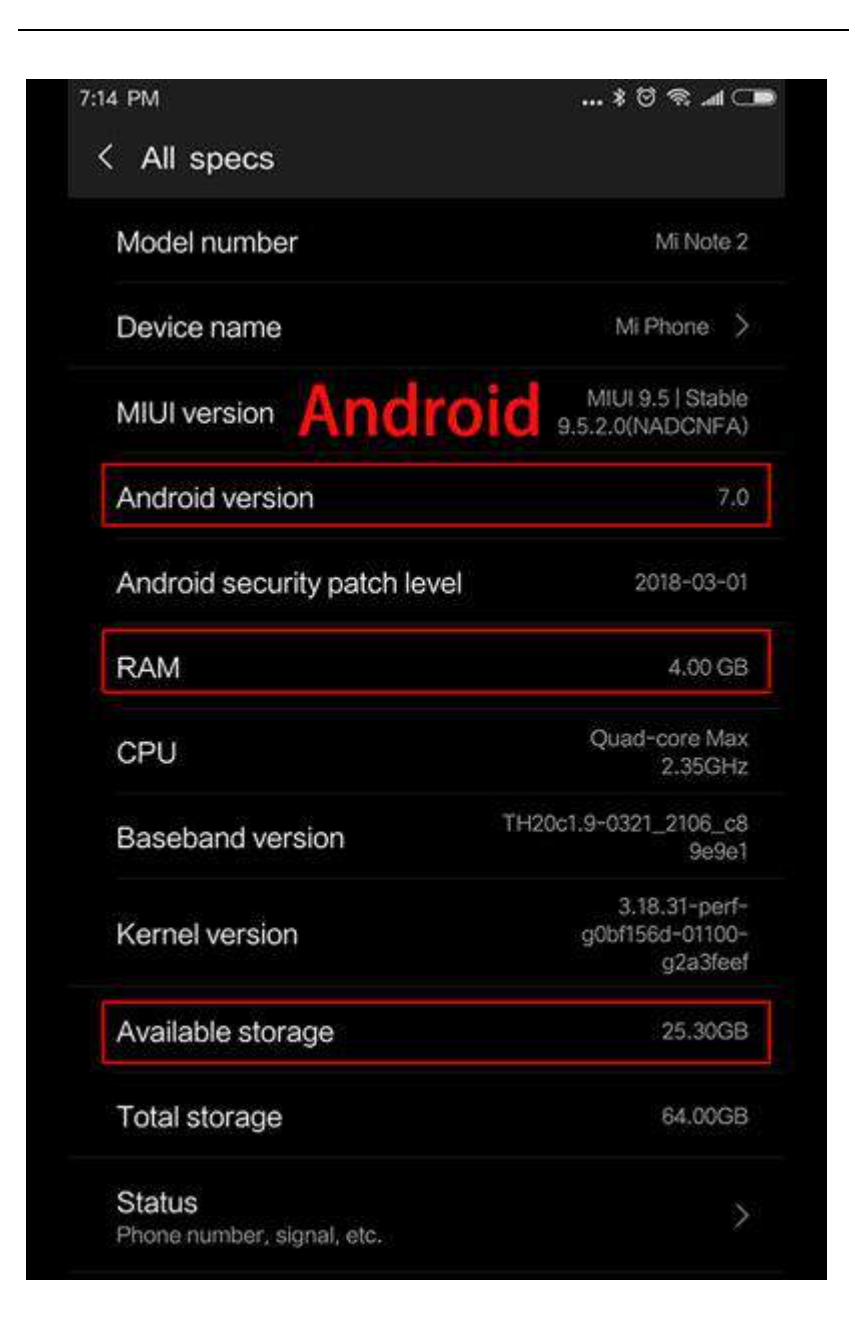

### <span id="page-2-0"></span>**2. What are the precautions and requirements for Bluetooth and WIFI?**

#### **Requirements:**

1) Bluetooth Version Requirements: 4.0 or more

2) WIFI: 2.4G (5G is not supported temporarily)

#### **Precautions:**

1) If you cannot find the ACDP with an Android phone when you are using the "Initial use settings". You can exit the APP and turn off the Bluetooth. When the "initialization settings" is restarted, the APP prompts to turn on the Bluetooth and turn it on again, which will help to solve some Bluetooth connection problems for some Android phones .

2) If your WIFI route is difficult to be connected successfully, You can try to connect with another mobile phone as a WIFI hotspot.

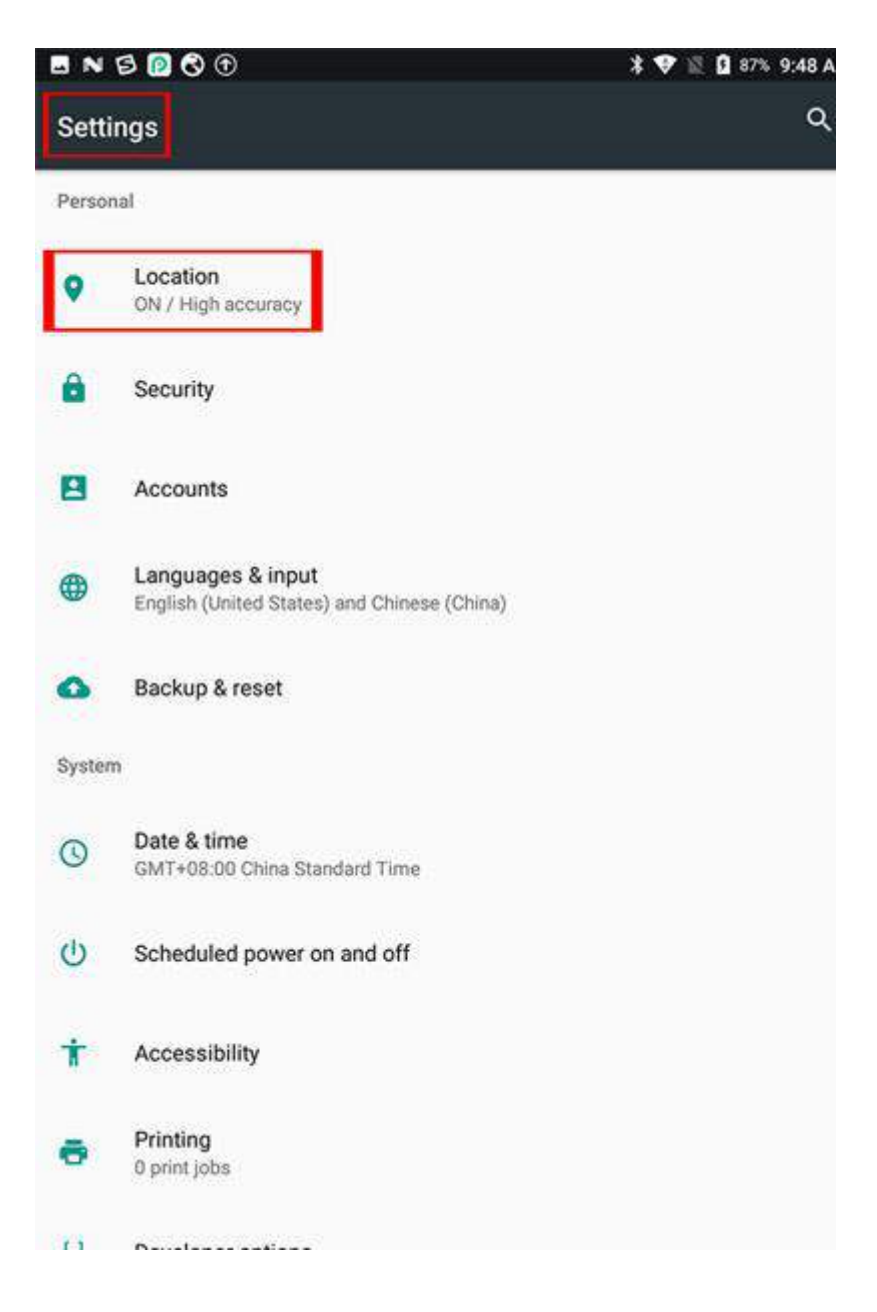

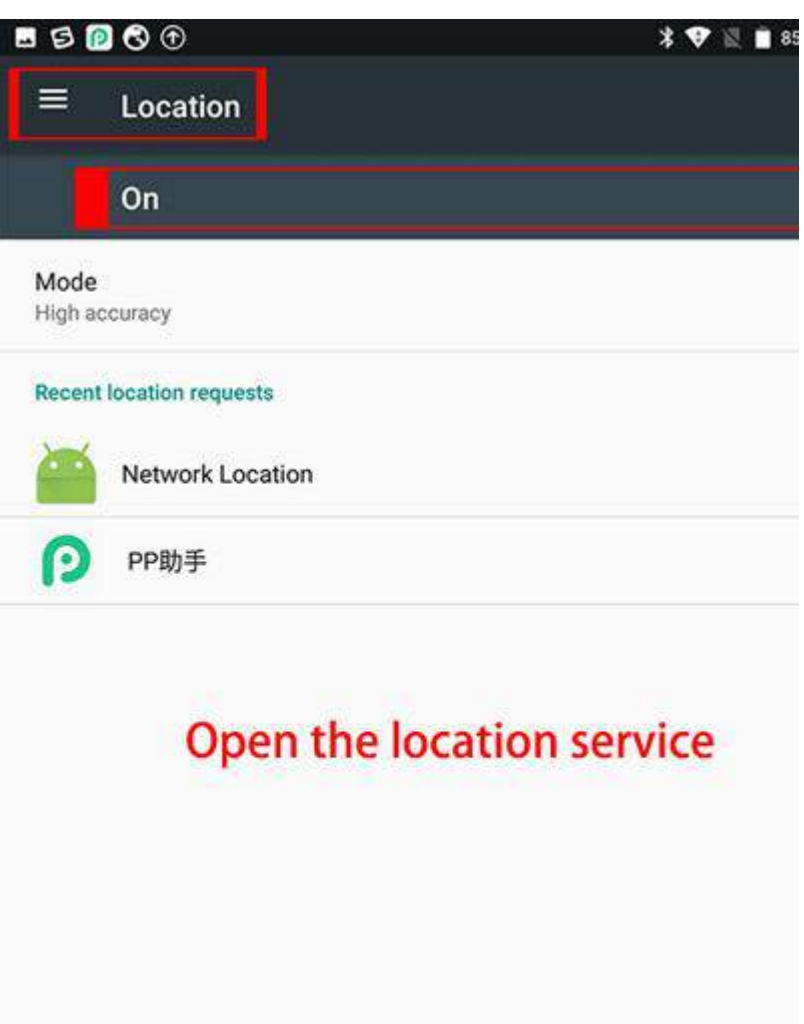

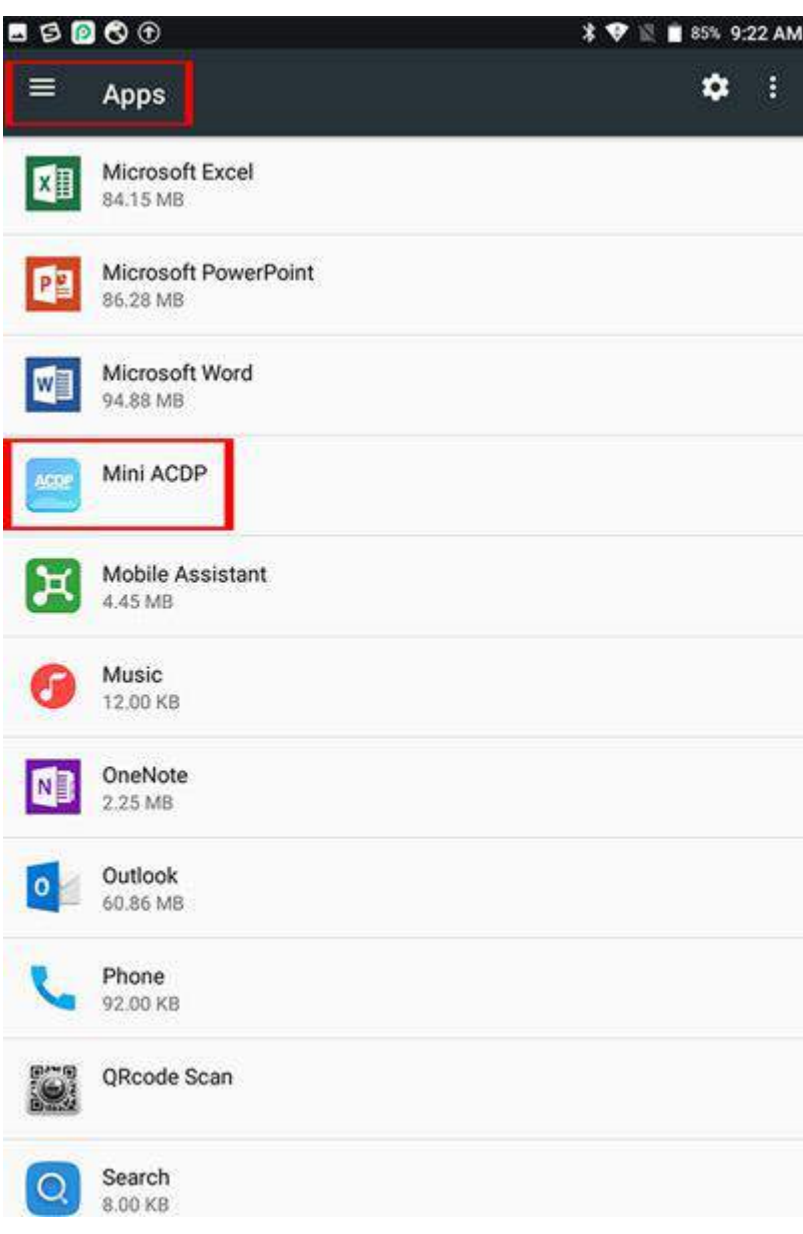

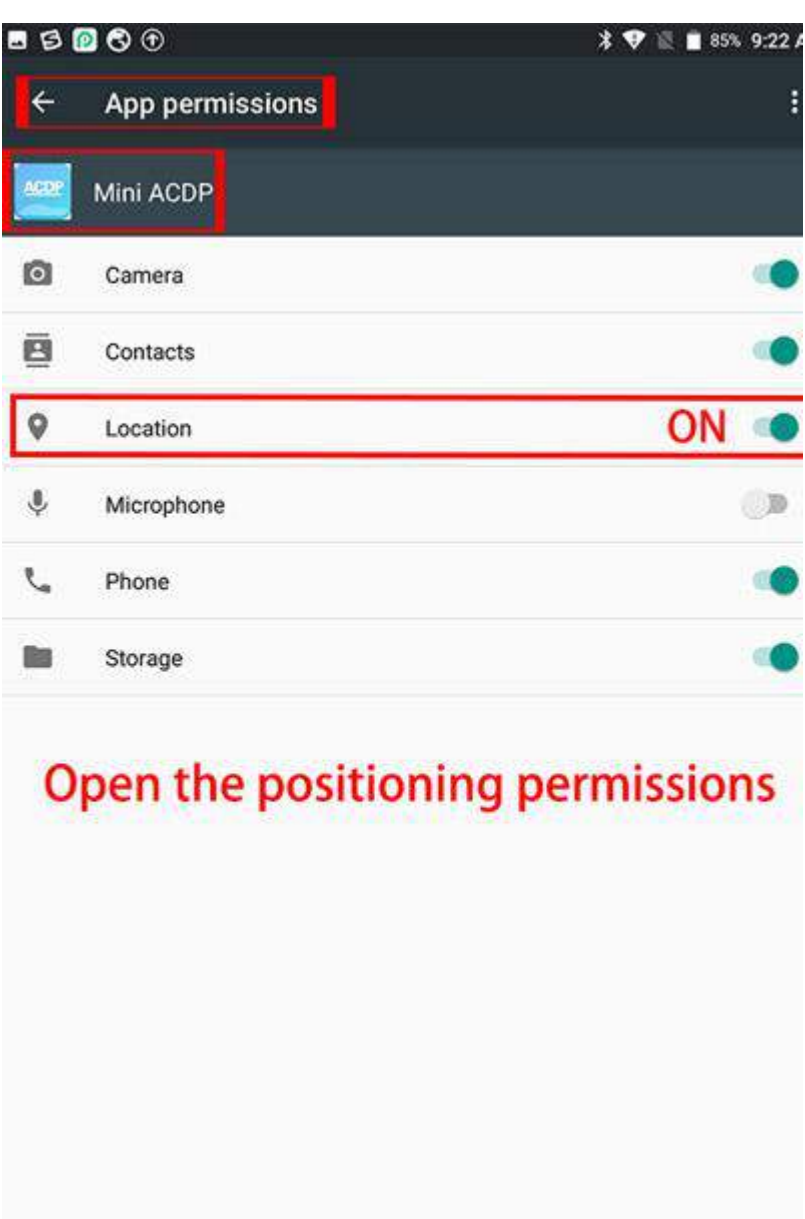

<span id="page-6-0"></span>**3. How to Download and install ACDP Software on iPhone IOS?**

1) QR Code Recognition

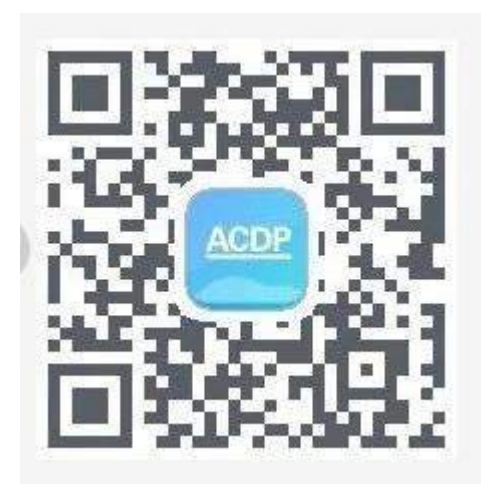

2) Click the icon in the top right corner showed in the picture and open it in the Safari browser.

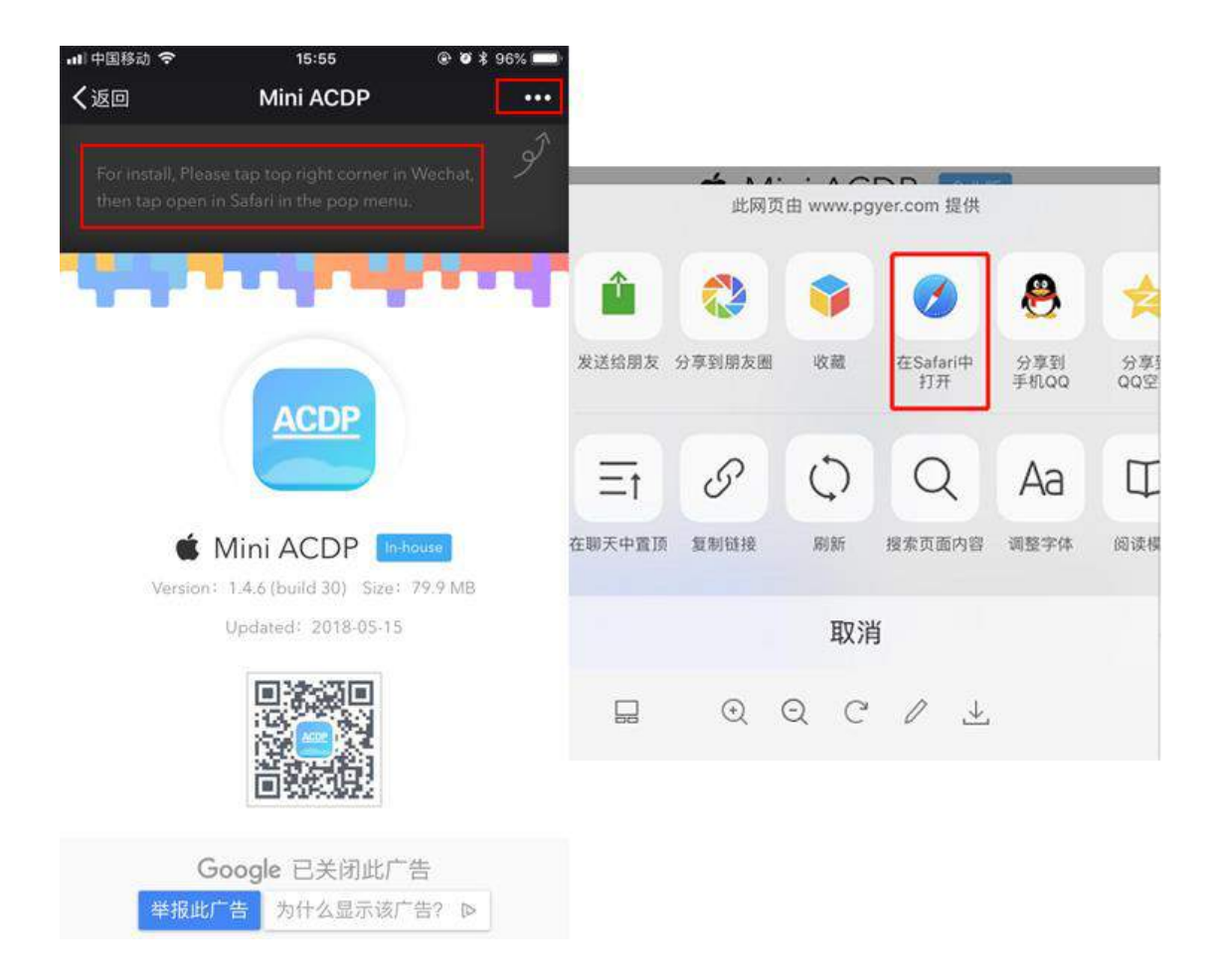

3) Click to install

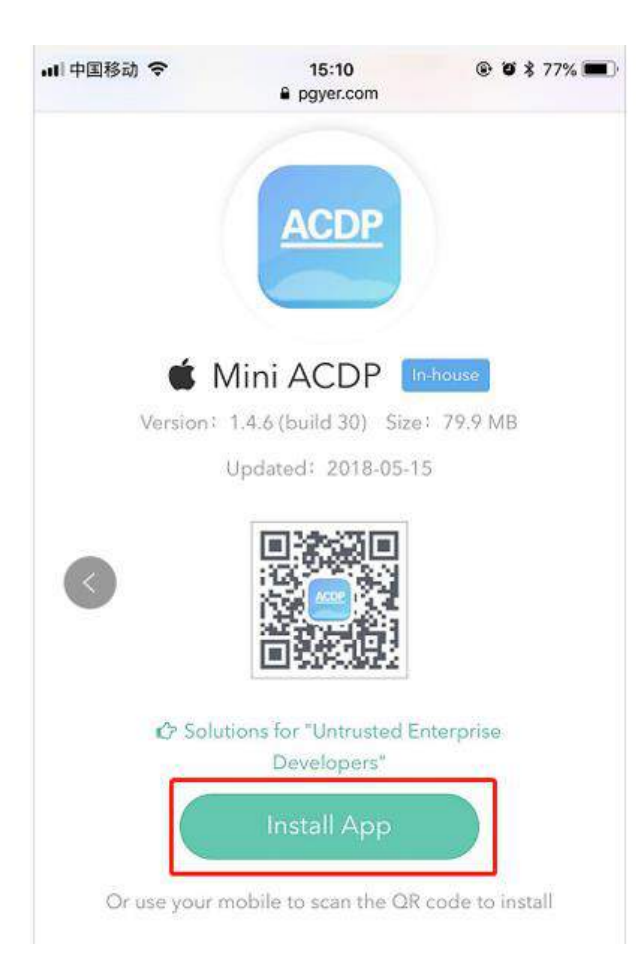

4) Click "Settings" on the mobile interface, select the "General" option

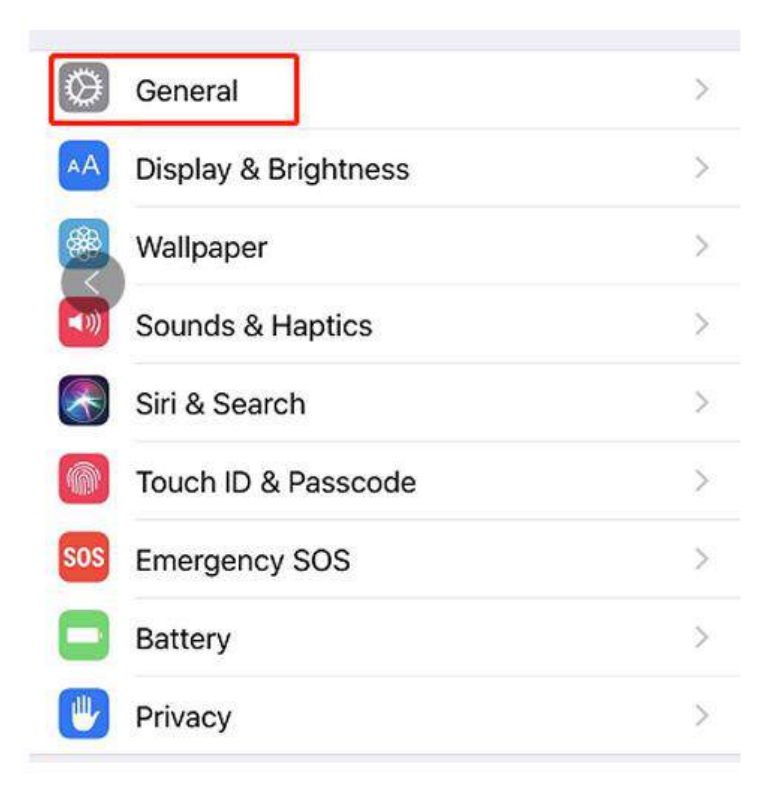

5) Select "Device Management"

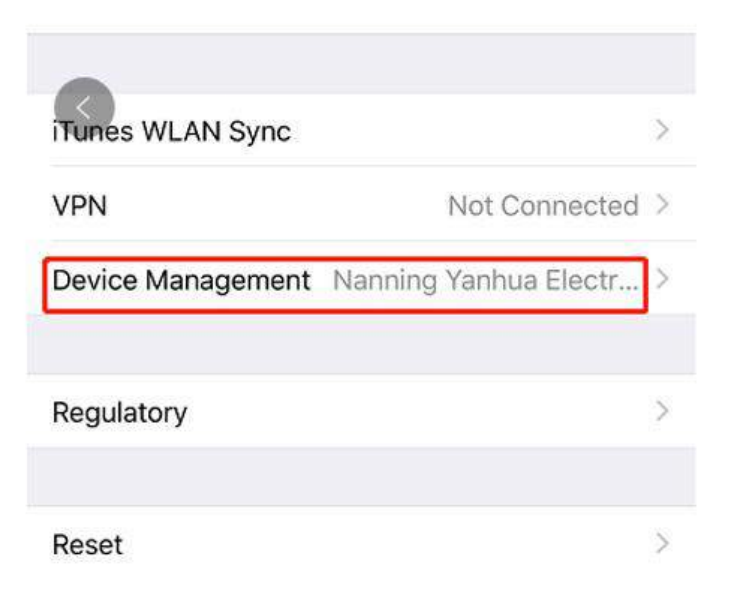

6) Select the option shown below to add as a "trust device"

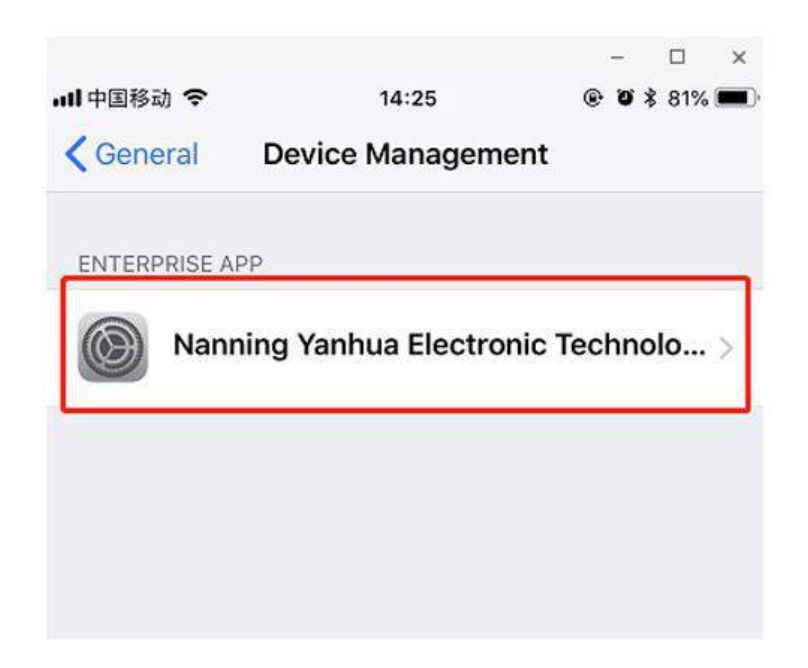

## <span id="page-11-0"></span>**4. How to Download and install ACDP Software on Android?**

1) QR Code Recognition

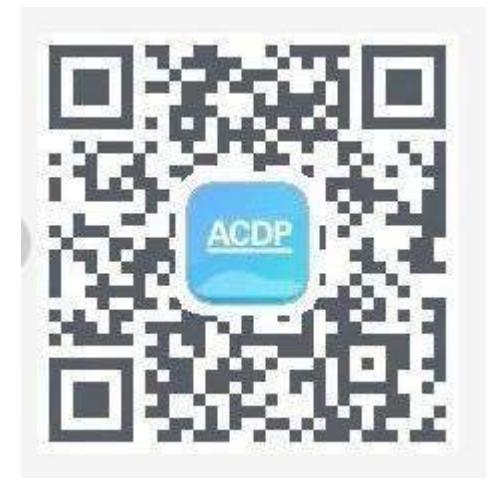

2) Click the icon in the top right corner showed in the picture and open it in the corresponding browser.

*http://www.obd2shop.co.uk/*

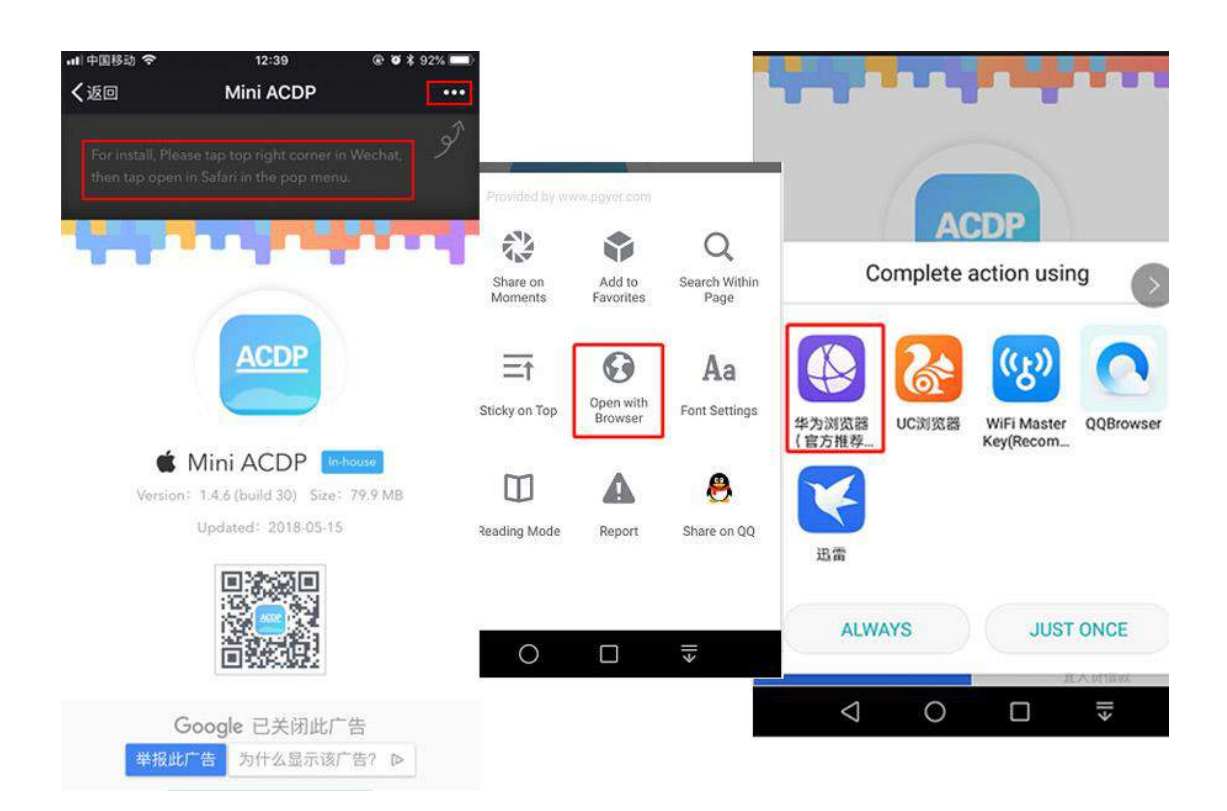

#### 3) Click to install

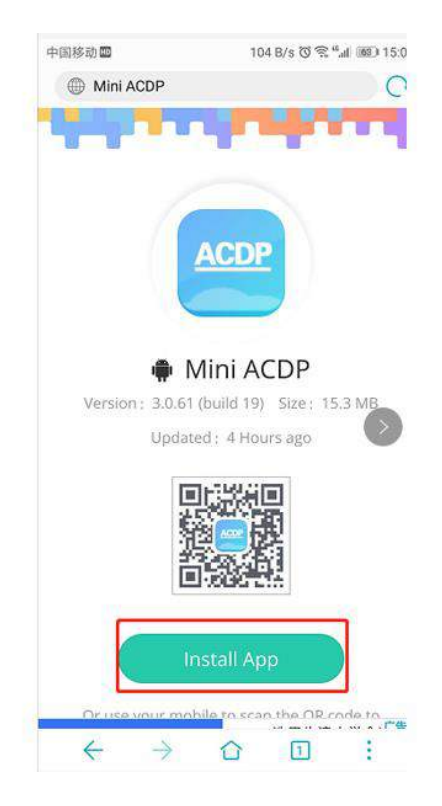

## <span id="page-13-0"></span>**5. How to bound the cell phone to ACDP?**

Video guide you can check here:<https://youtu.be/WoqkKtsmTfs> 1) Open the Bluetooth and connect the WIFI

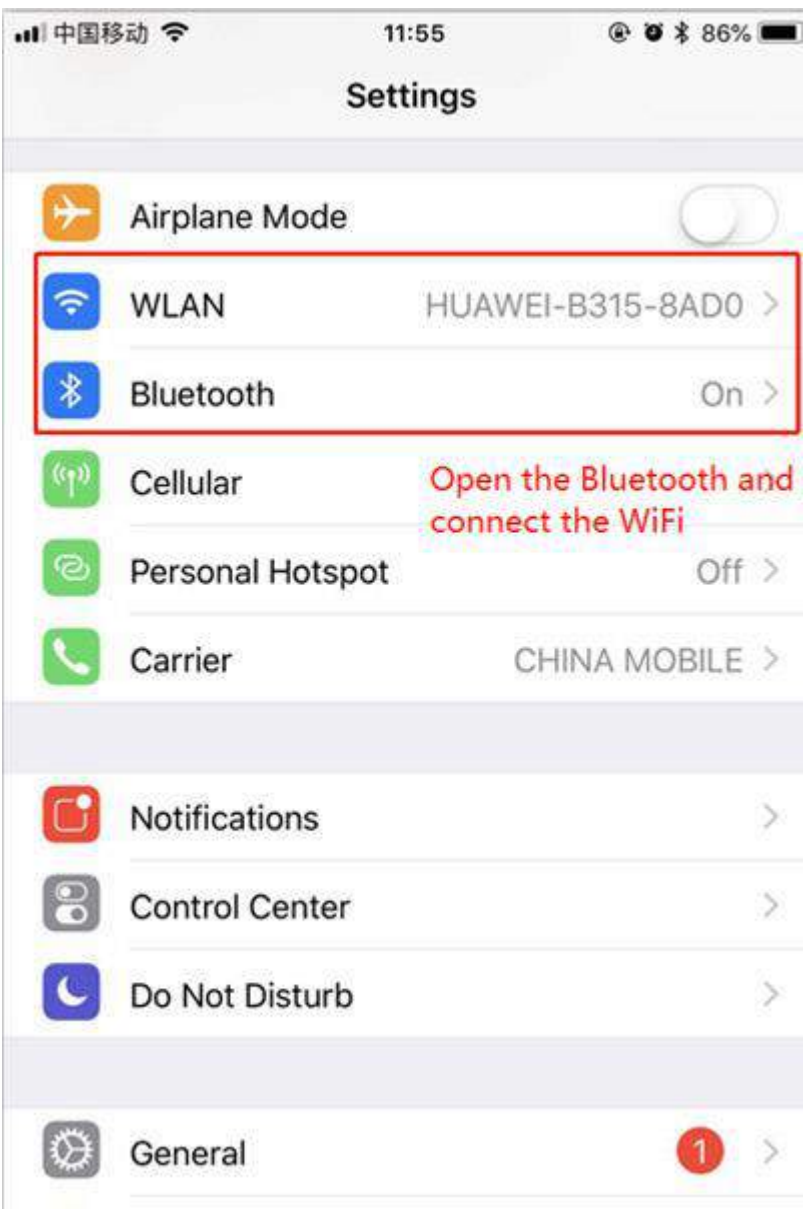

2) Open the ACDP on your phone and click setting as the following icon.

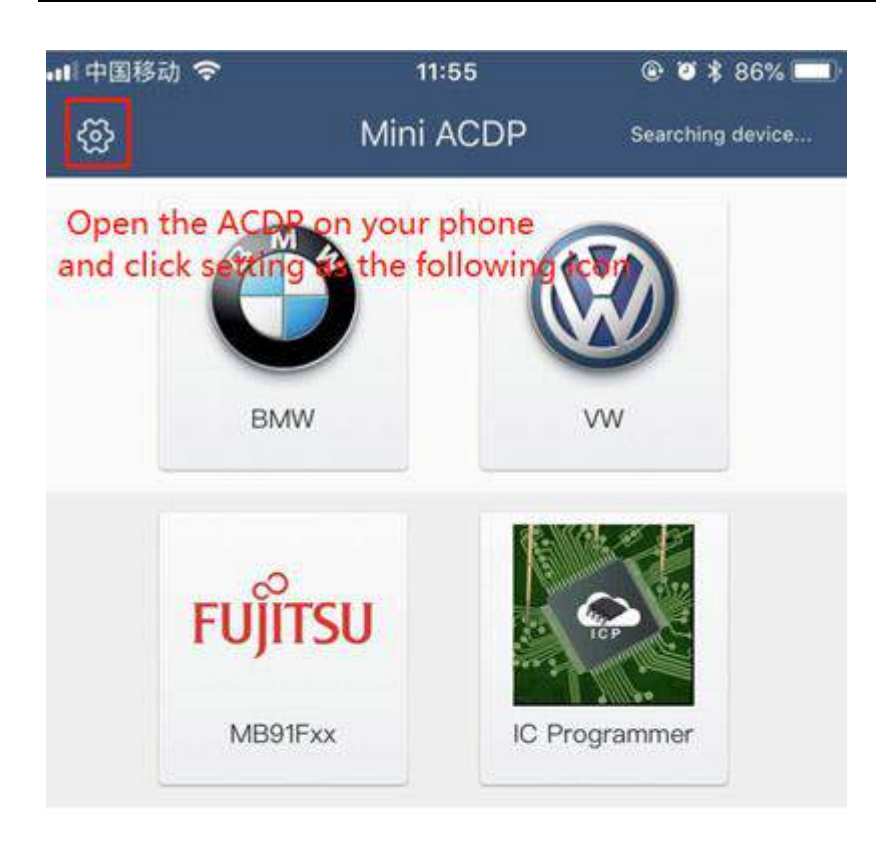

3) Click " Initial use setting "

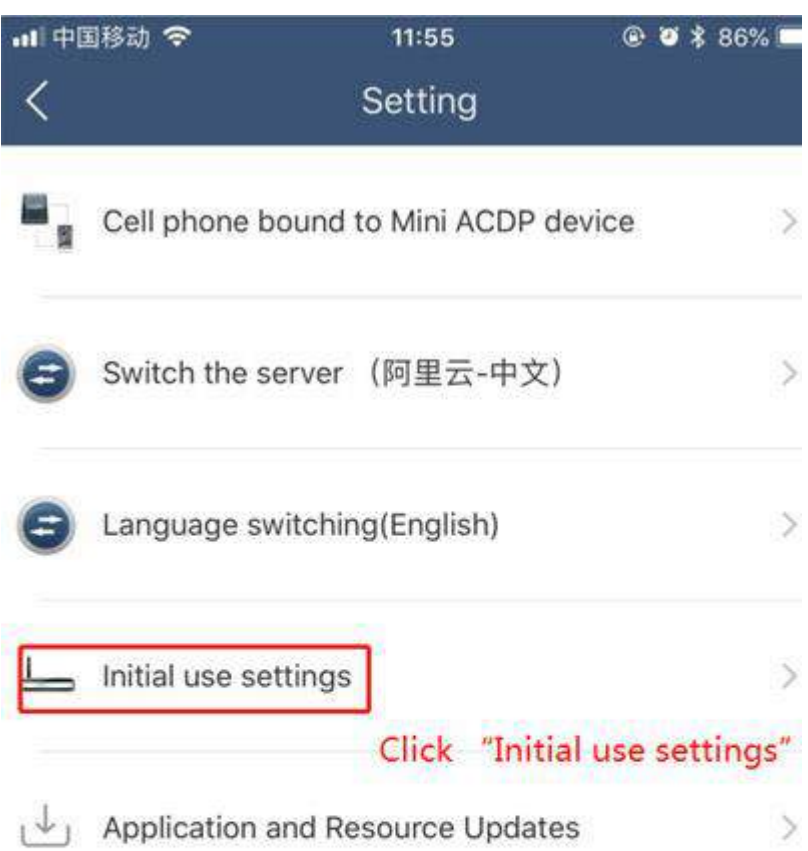

4) Following the directions as the shown below:

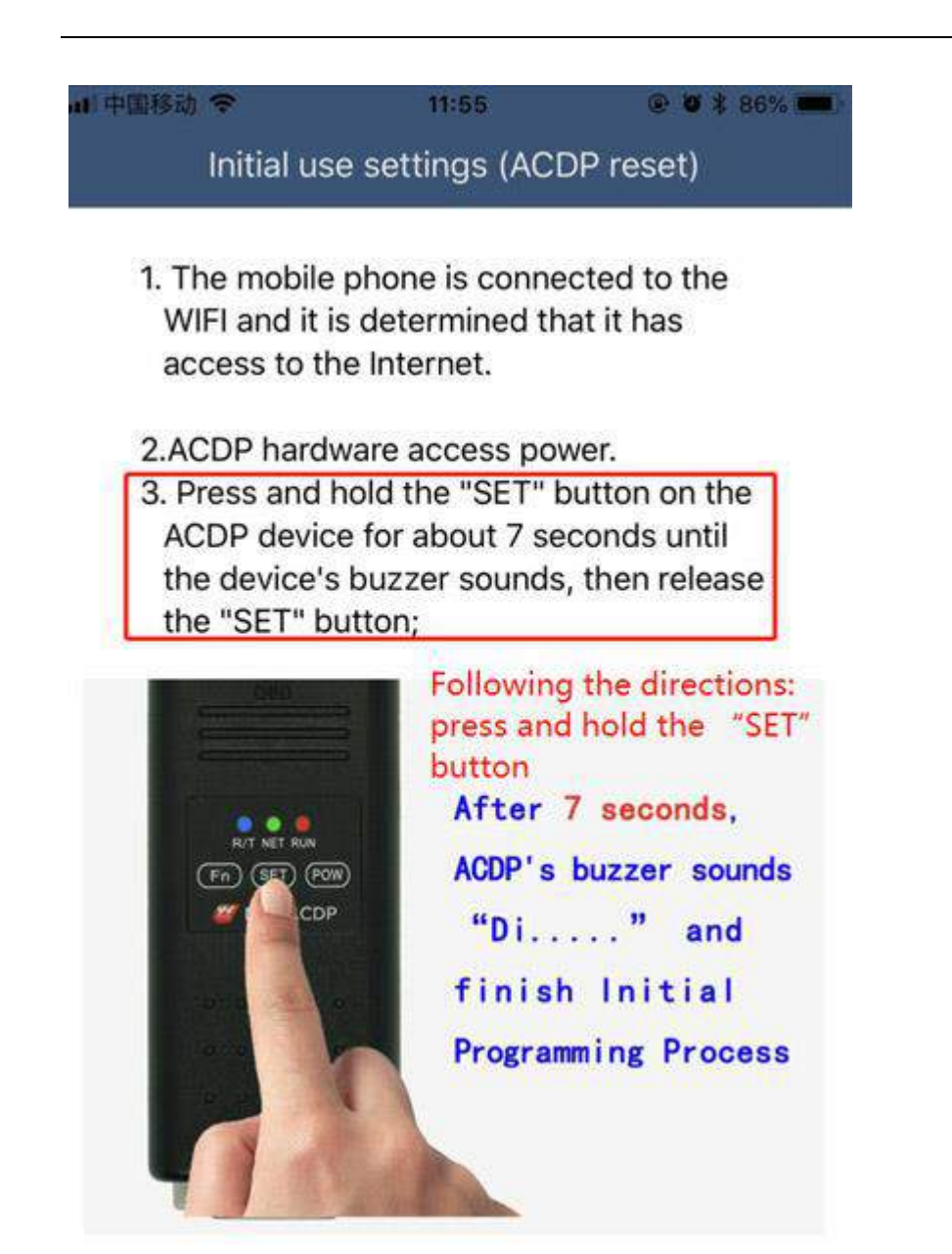

5) Choose the Bluetooth device

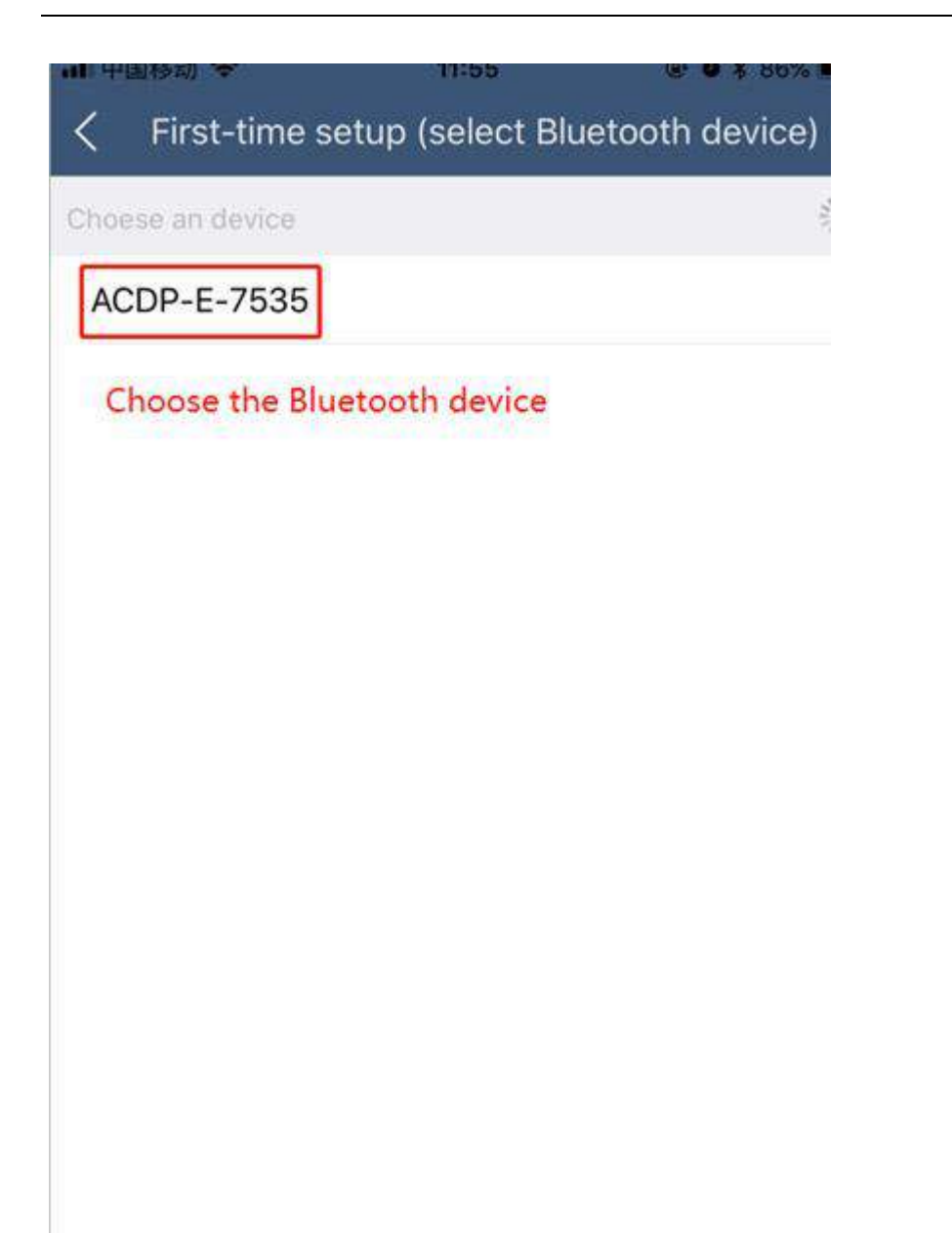

6) Enter the password of WIFI, then click the " Start configuration "

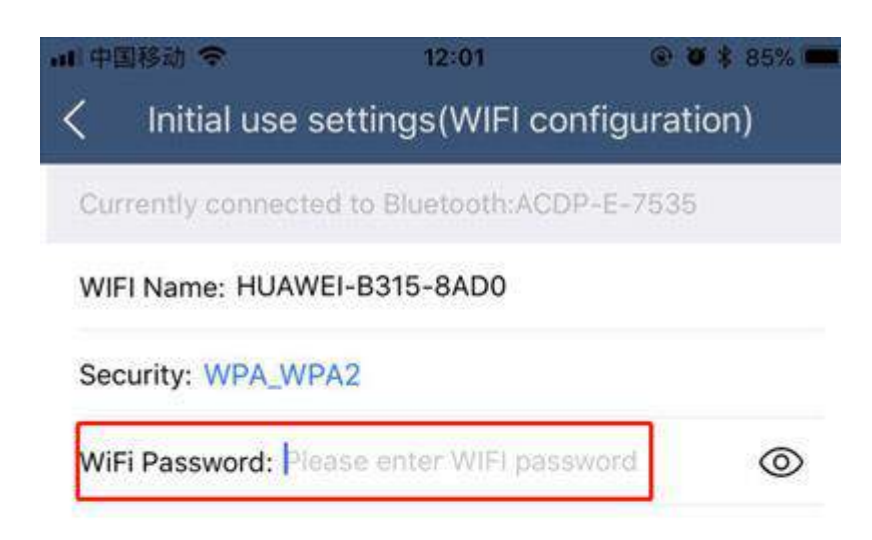

Start configuration

Enter the password of WiFi, then click " Start configuration"

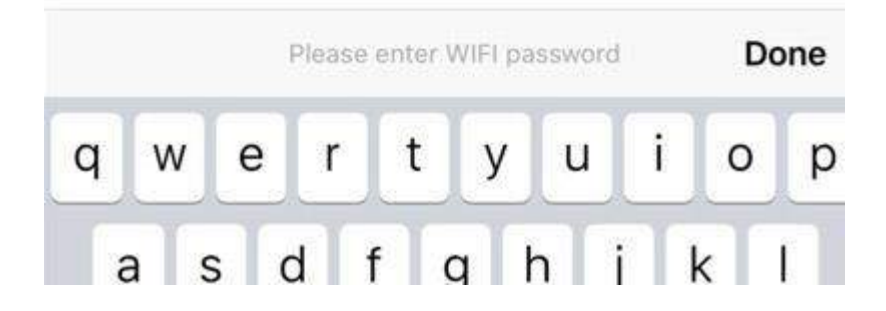

7) Bond the device

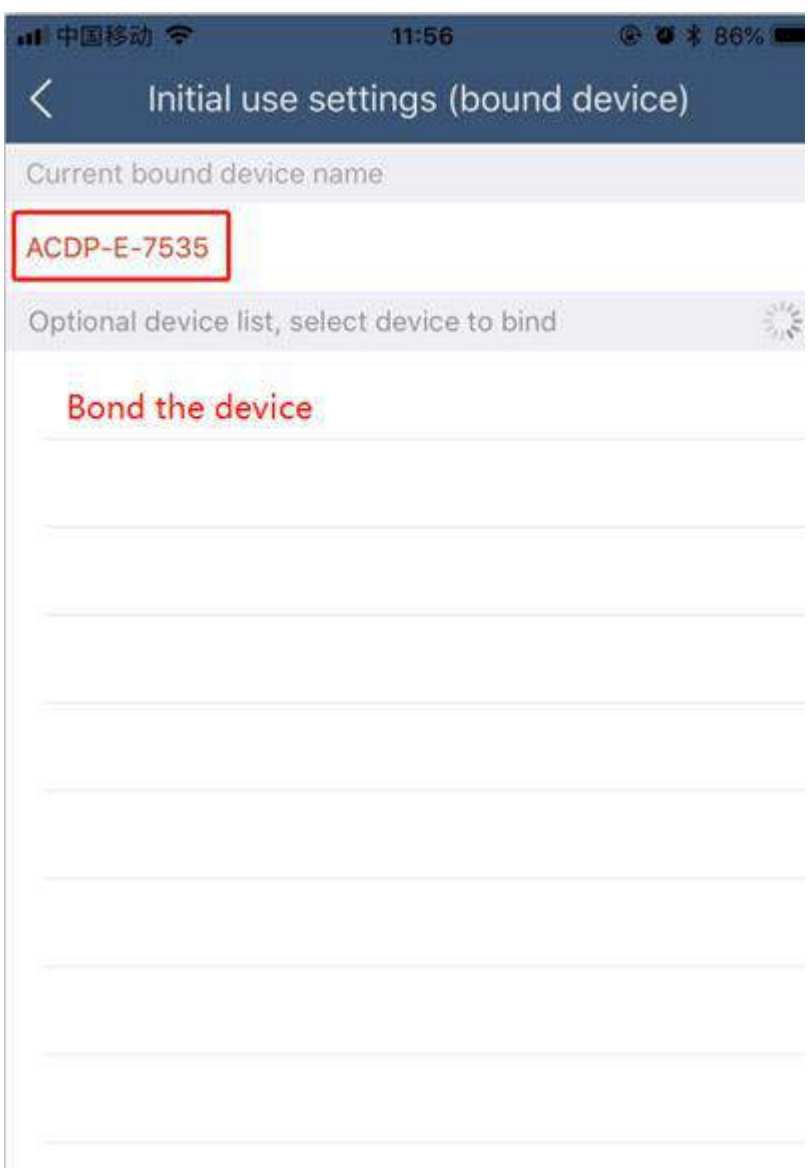

8) Bonded successful

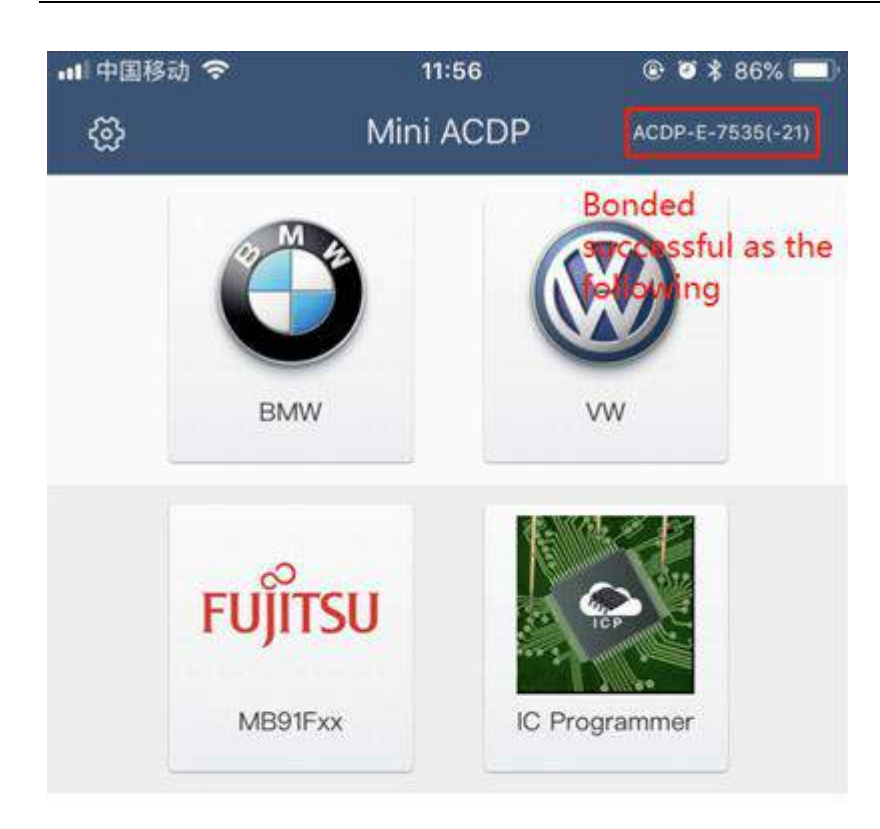

- <span id="page-20-0"></span>**6. How to register an account on ACDP?**
- 1) Connect and bond to your ACDP

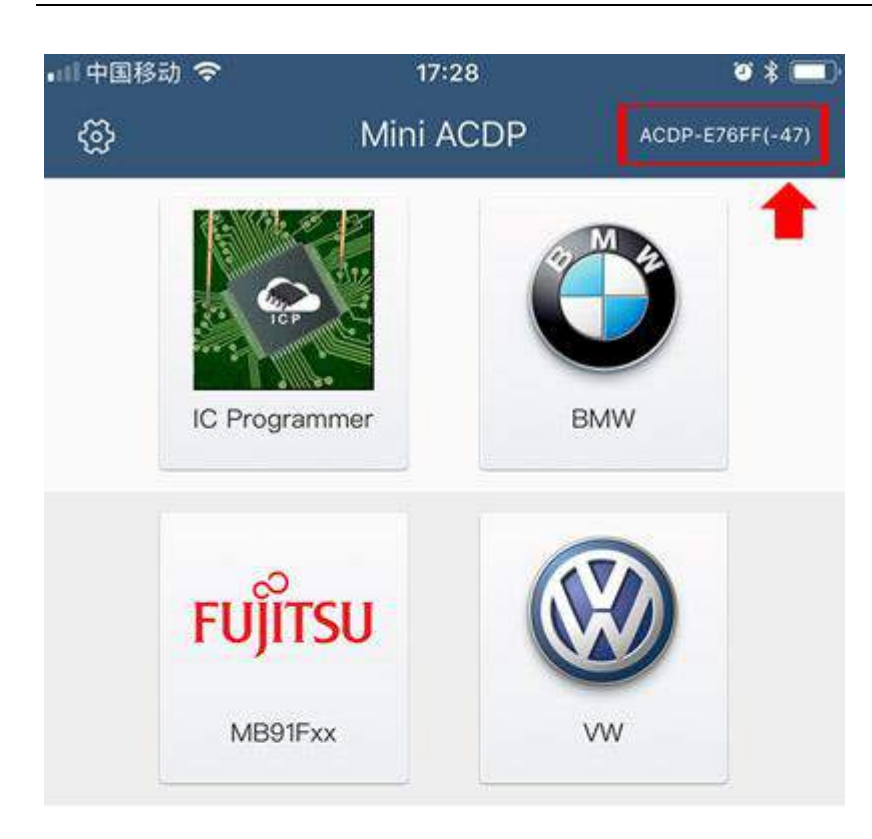

# First connect and bind your ACDP

2) Click "login" and enter the login and registration interface

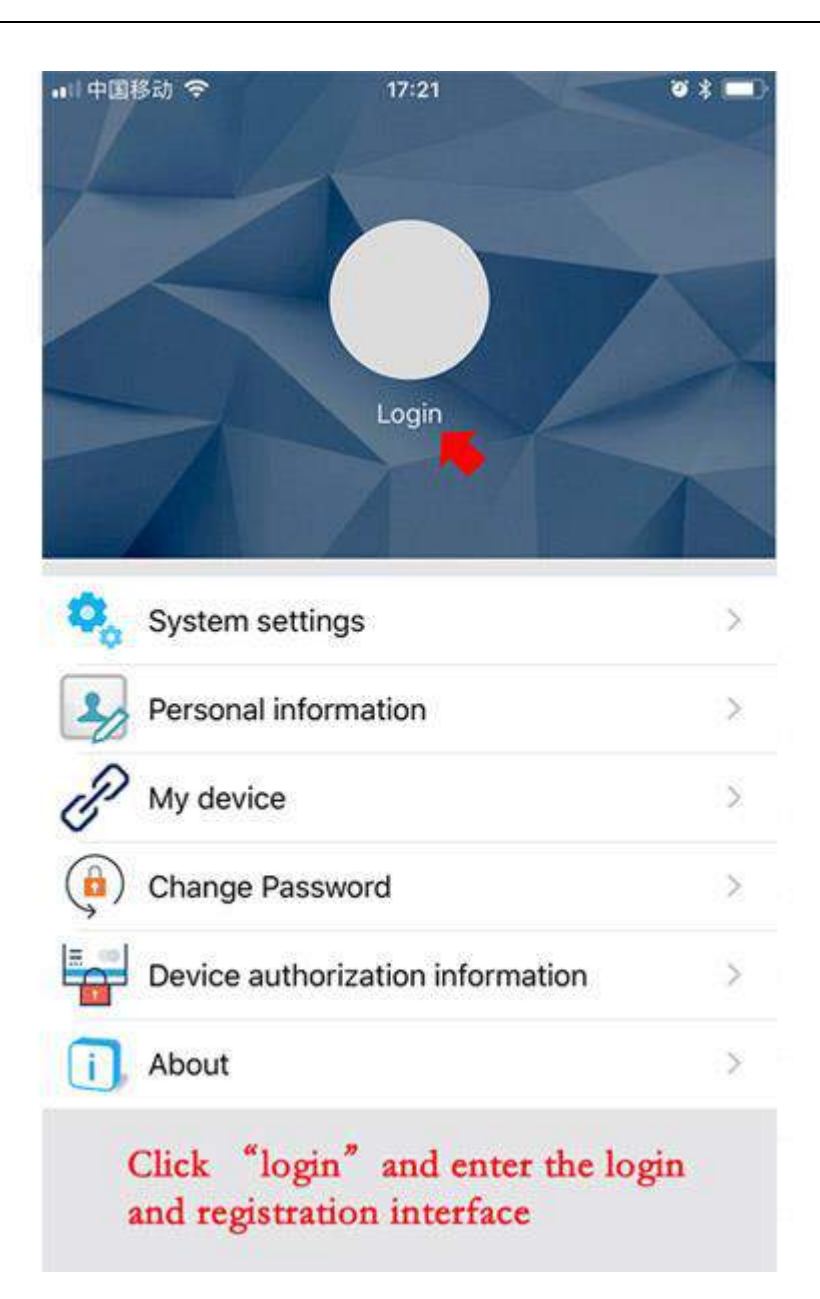

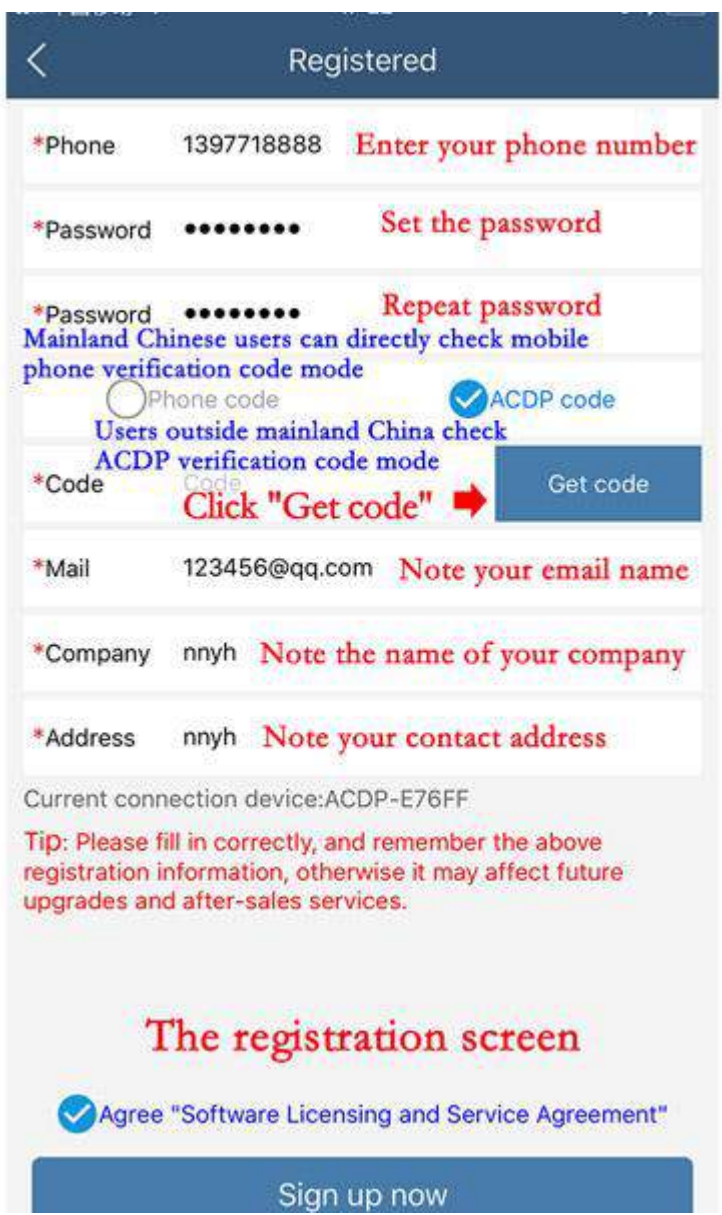

ı

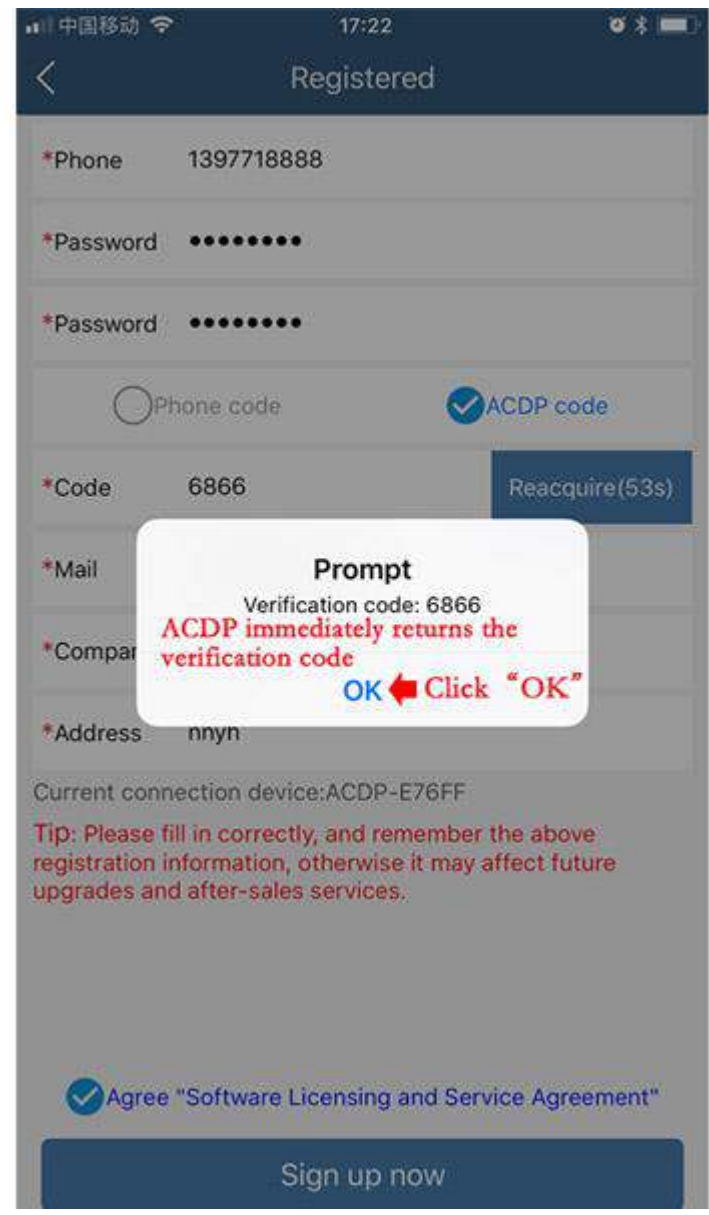

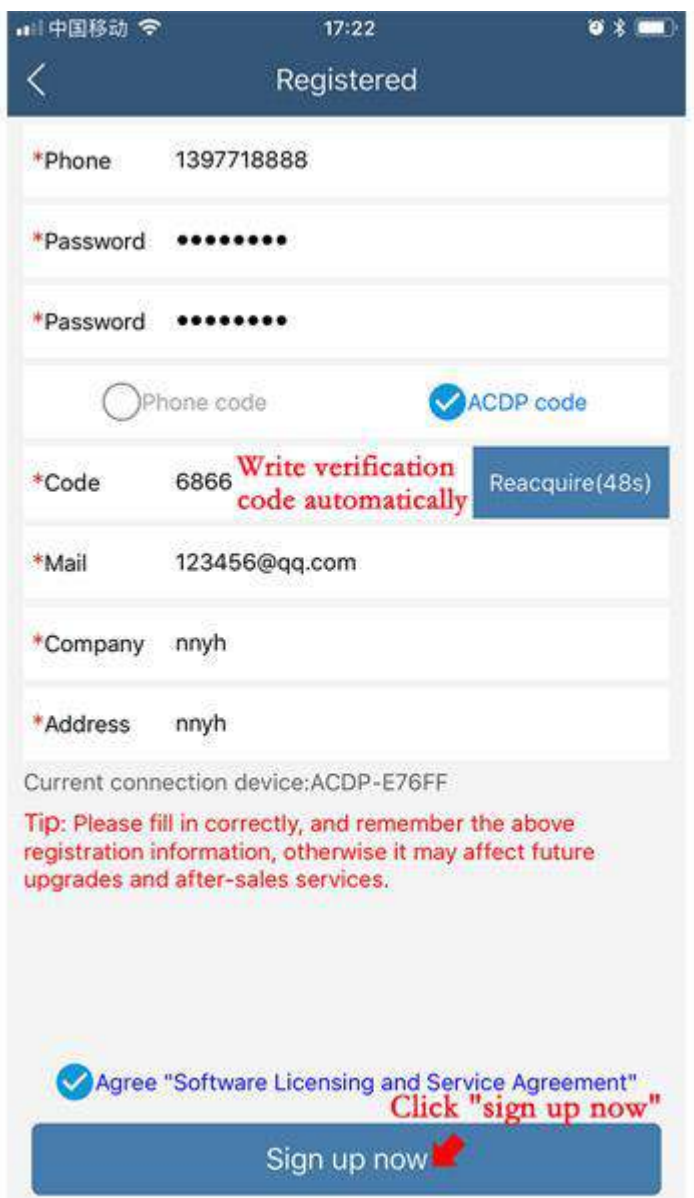

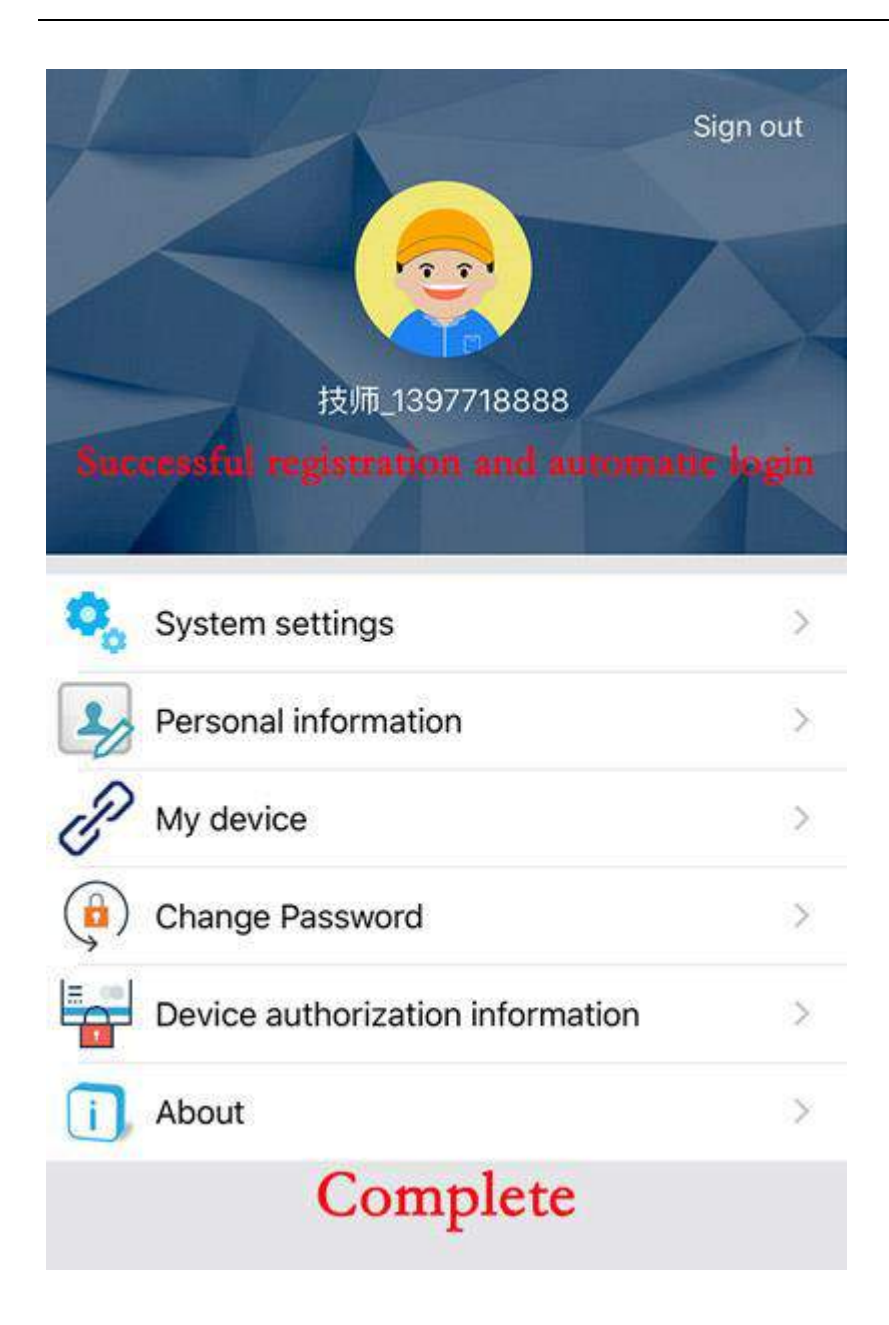

<span id="page-26-0"></span>**7. How to import data to PC from ACDP iPhone IOS version?**

1) Install the iTunes from Apple's official website.

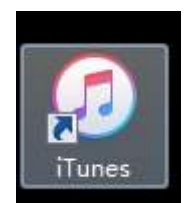

2) Connect the iPhone by iTunes.

*http://www.obd2shop.co.uk/*

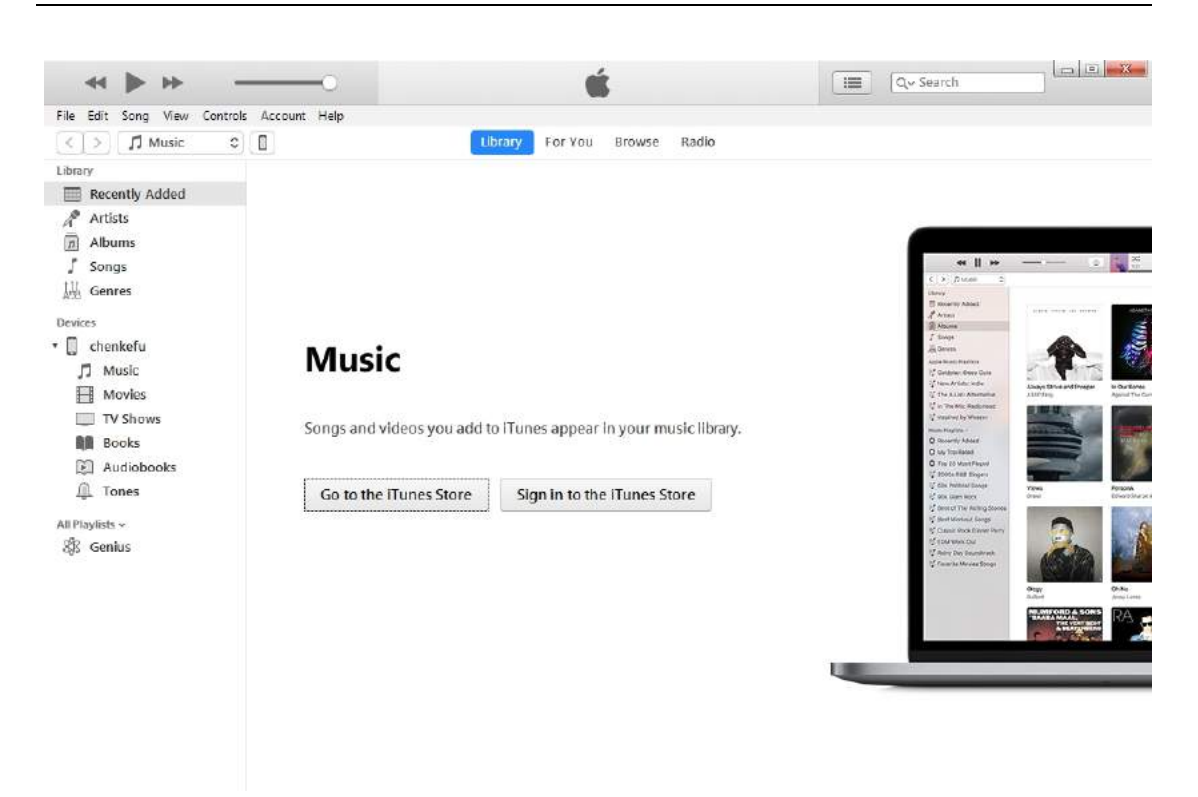

3) Click the following icon.

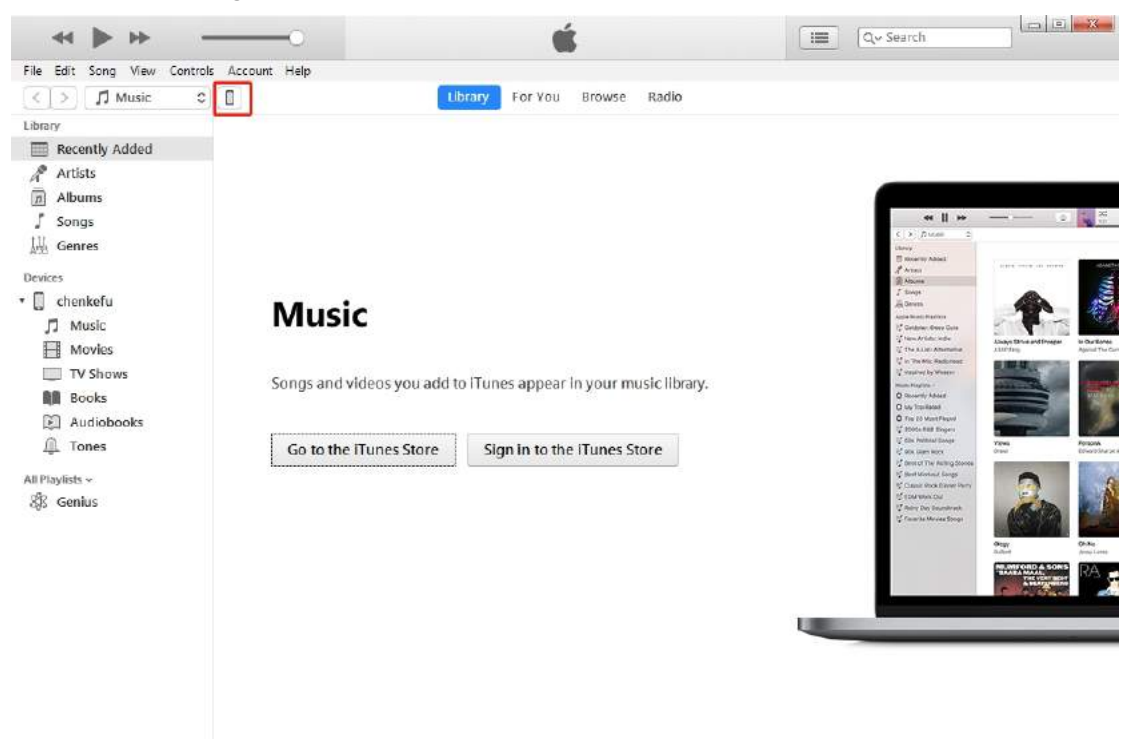

4) Click the following icon.

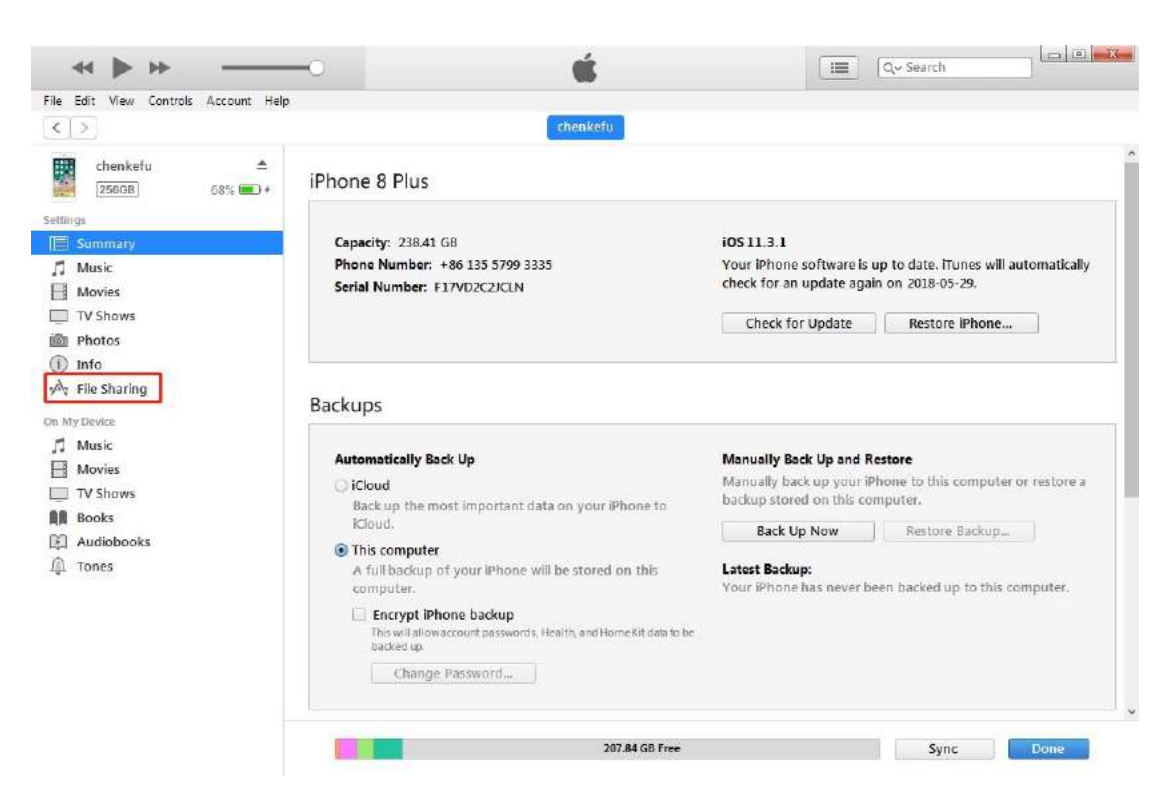

#### 5) Click the following icon.

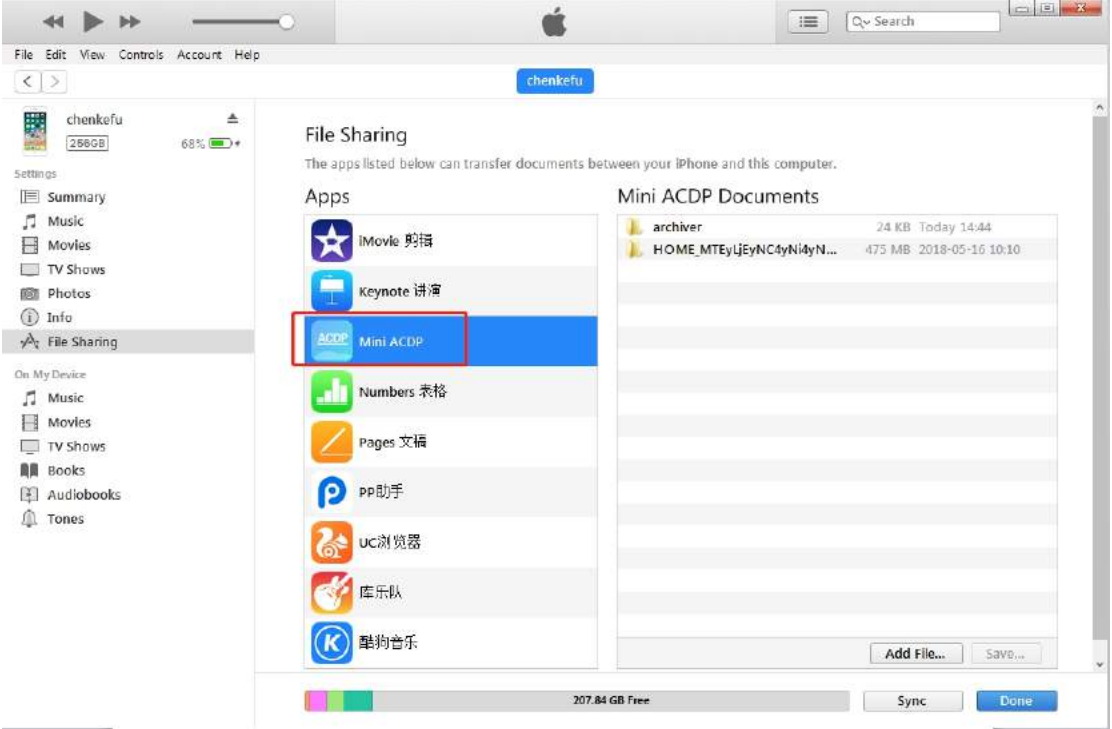

6) Click the following icon, then click " Save "

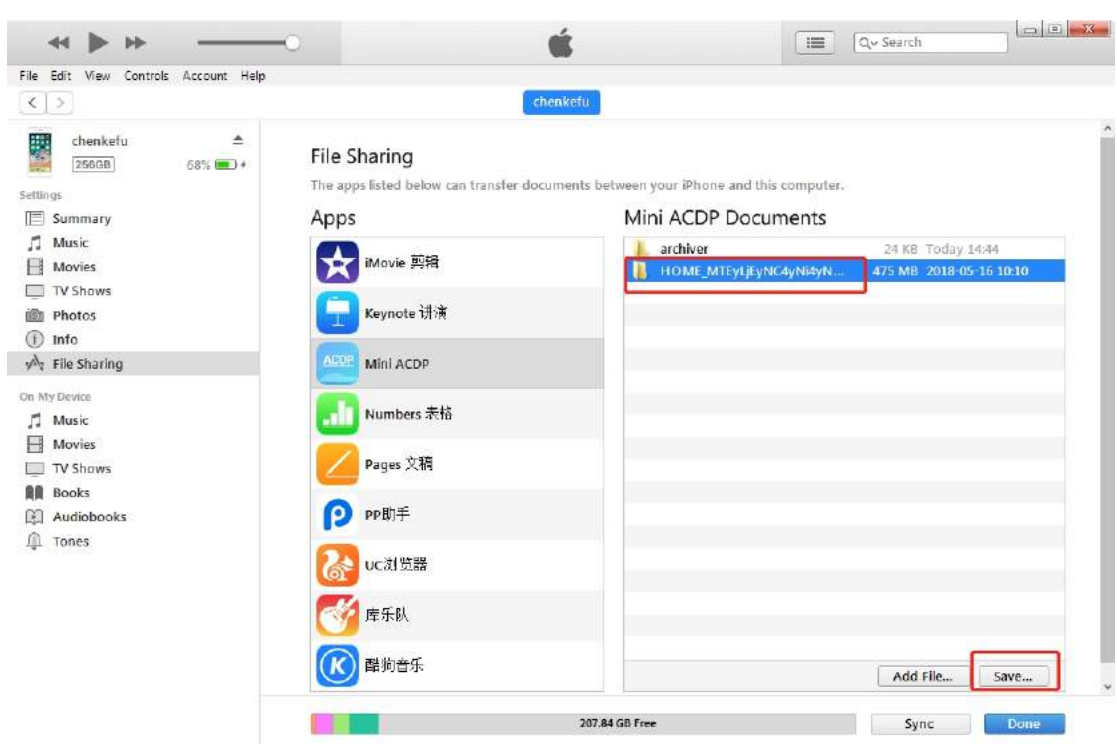

7) Choose a folder to save the data.

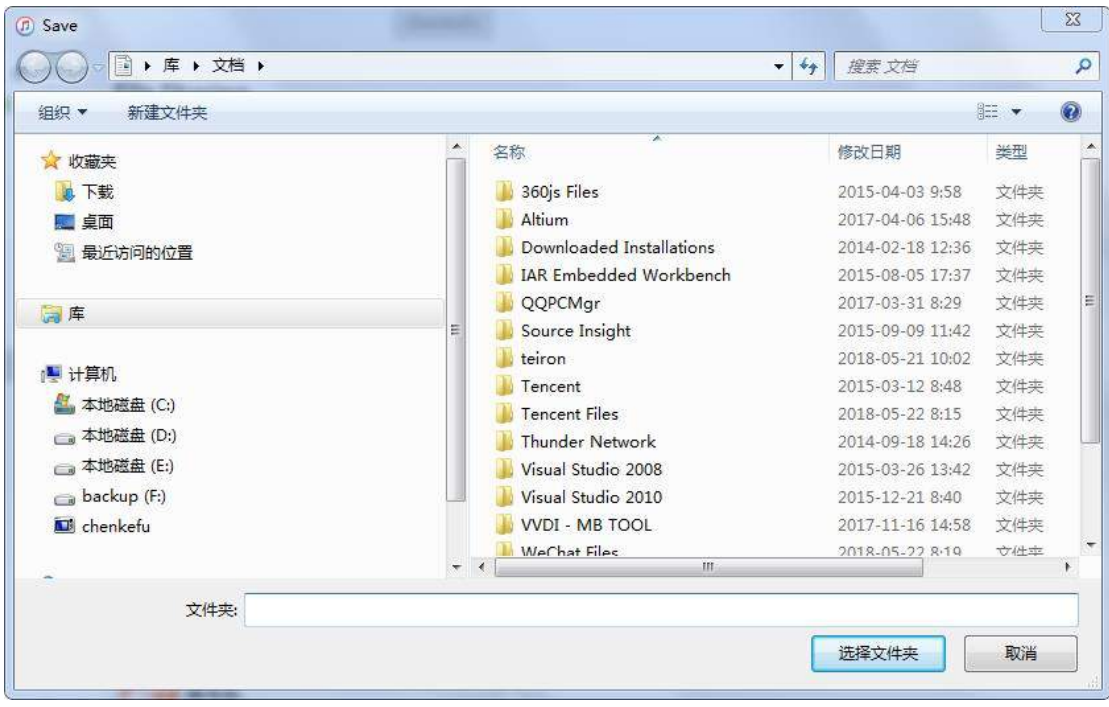

8) Find the "ACDP data" folder and open it.

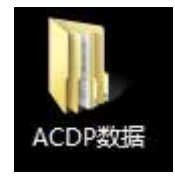

9) Open the folder which save the data.

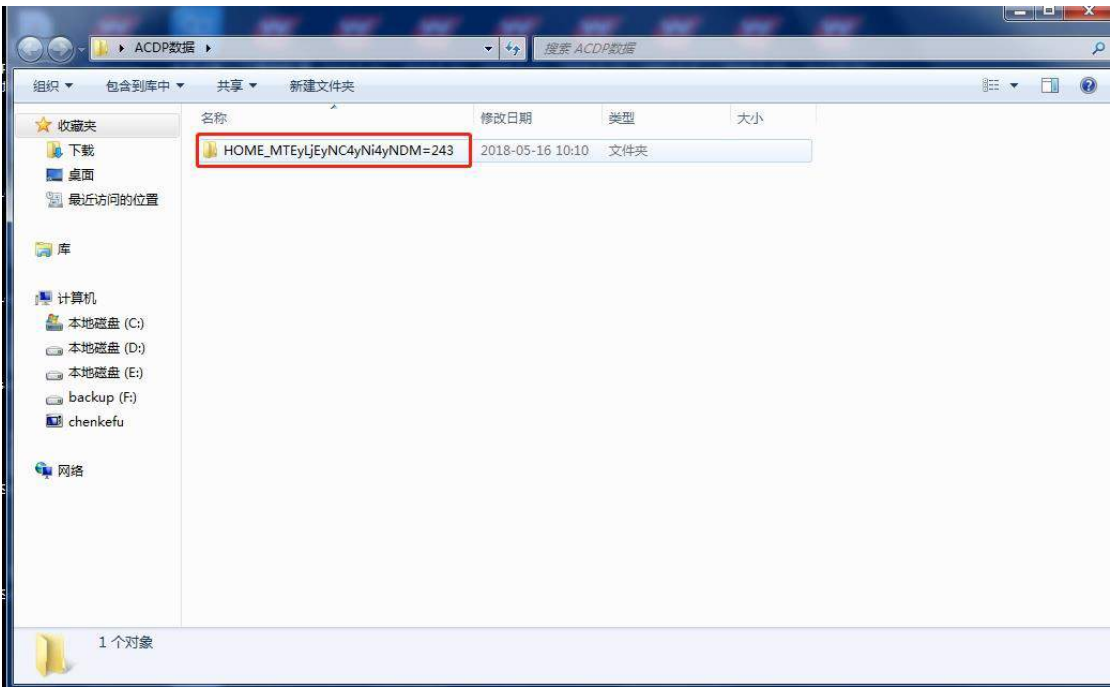

## 10) Open the " Custom " folder.

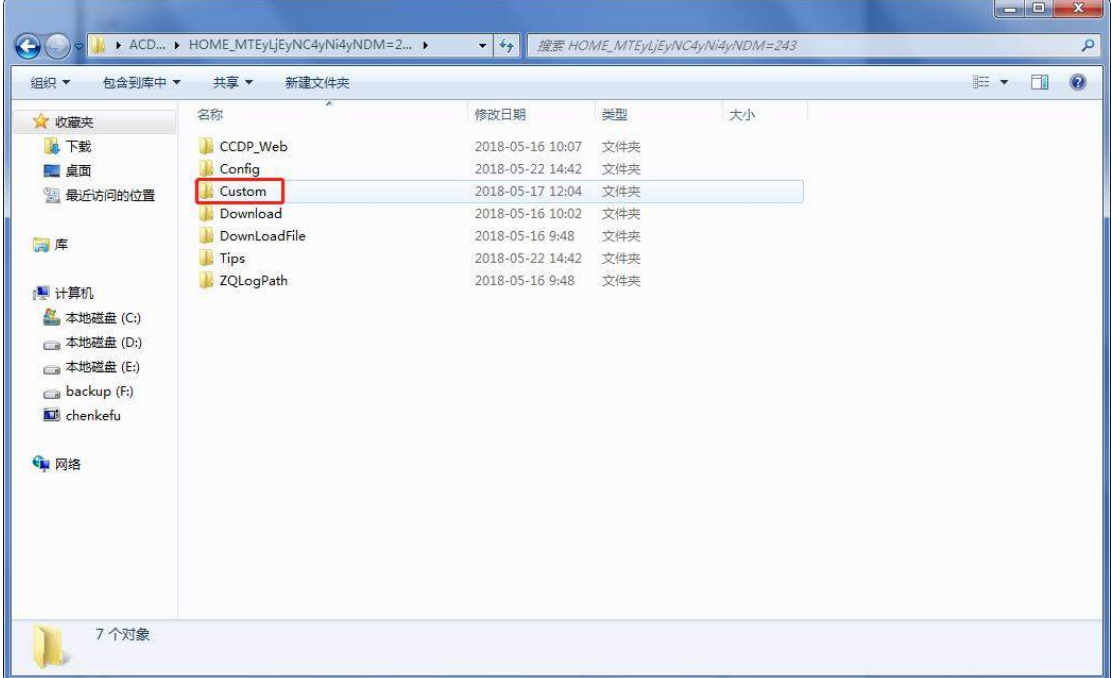

11) The data of 8-pin IC is saved in the " ic".

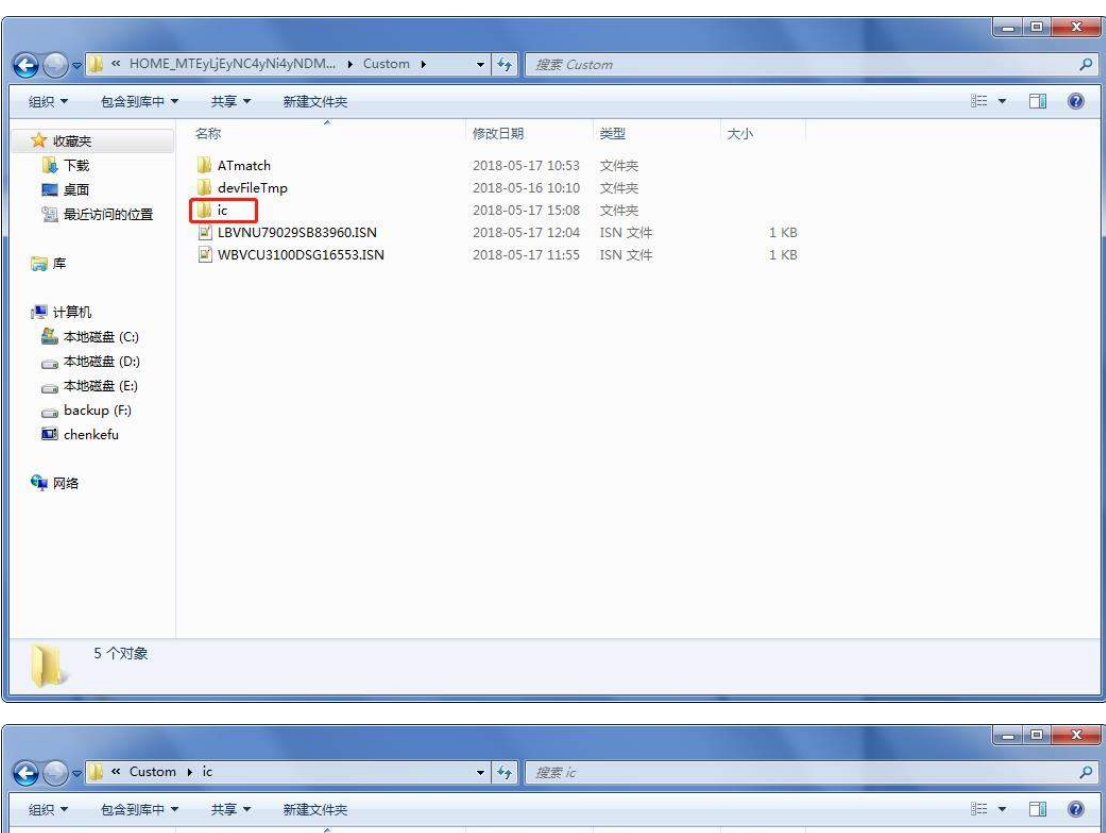

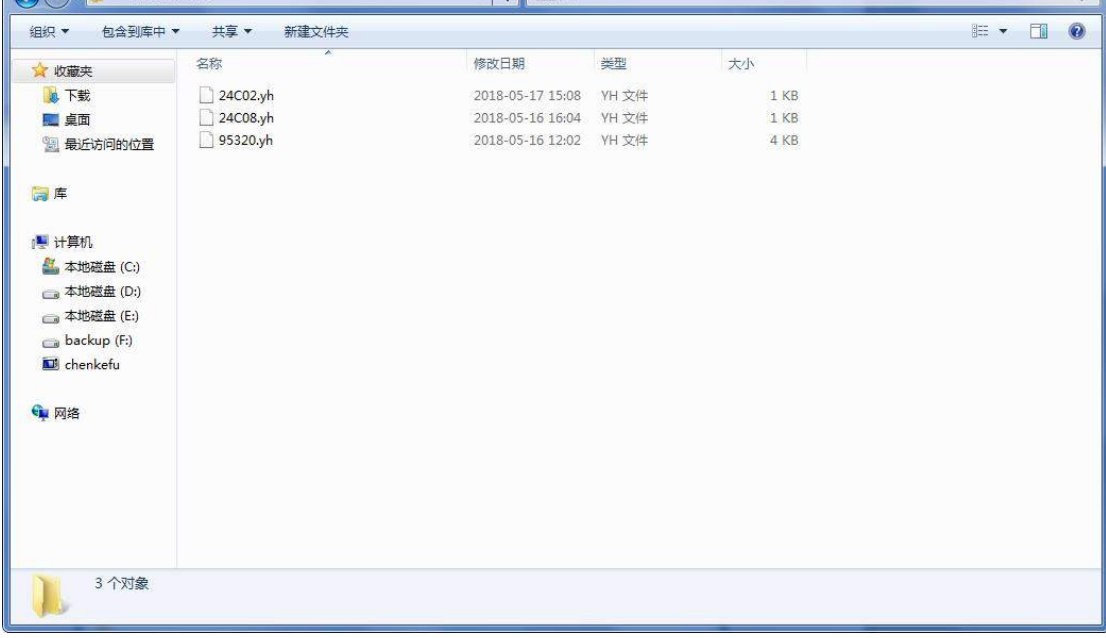

12) BMW and the other models data is saved in "ATmatch " folder.

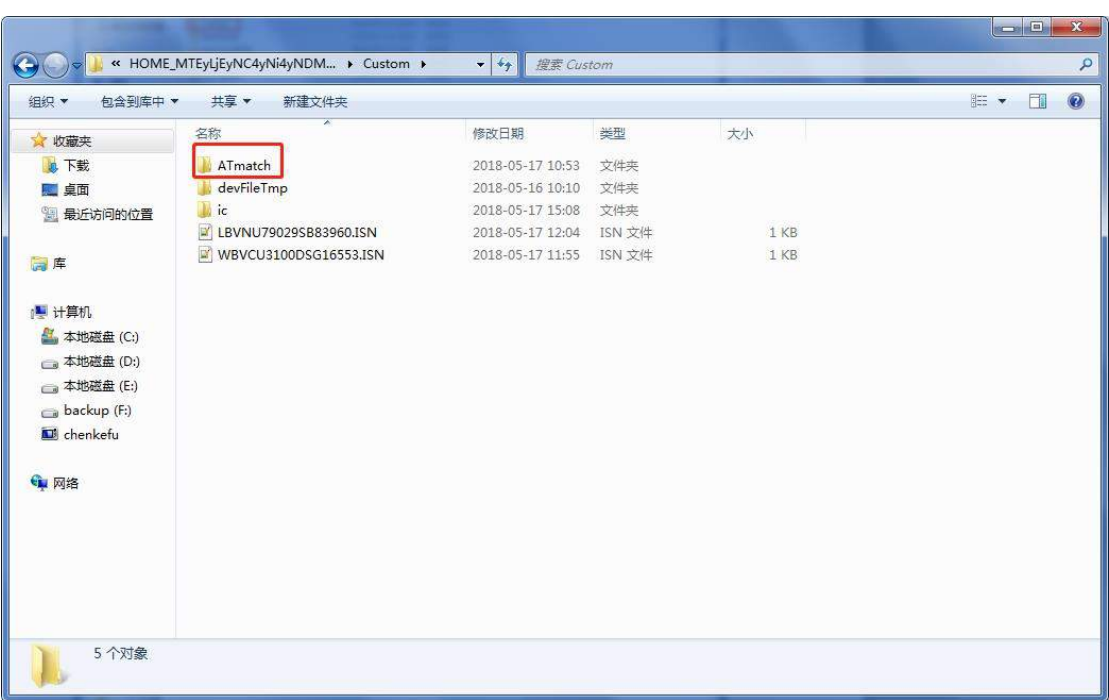

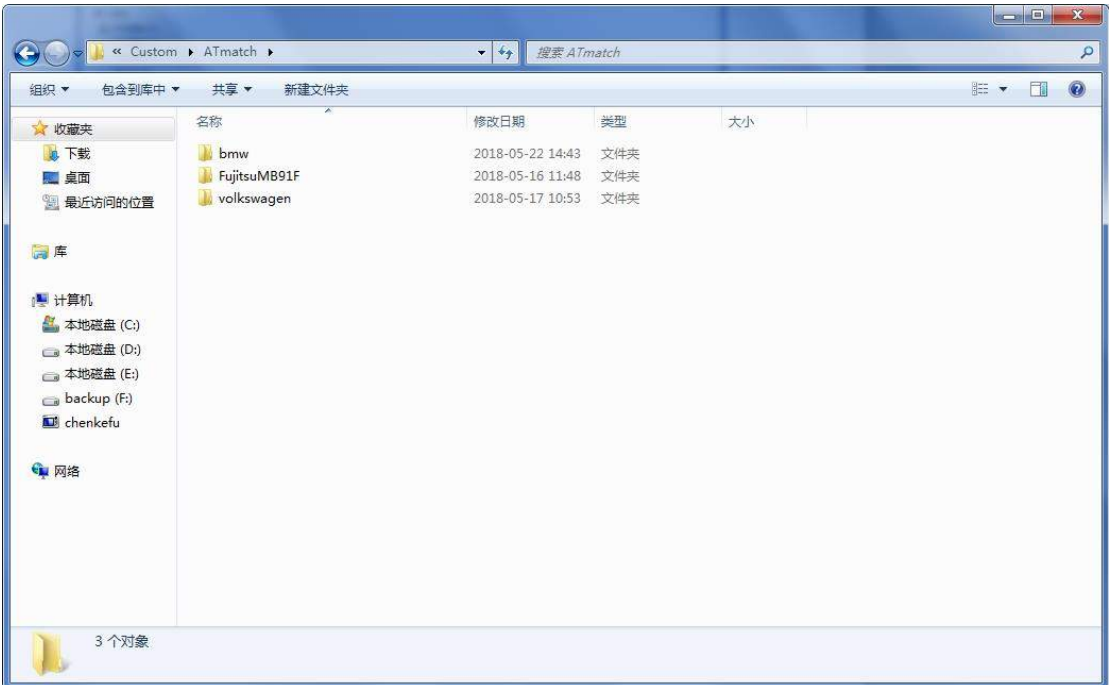

## <span id="page-32-0"></span>**8. How to import data to PC from ACDP Android version?**

1) Use the data cable to connect the phone and the computer, click "Computer", open the icon as shown in the figure.

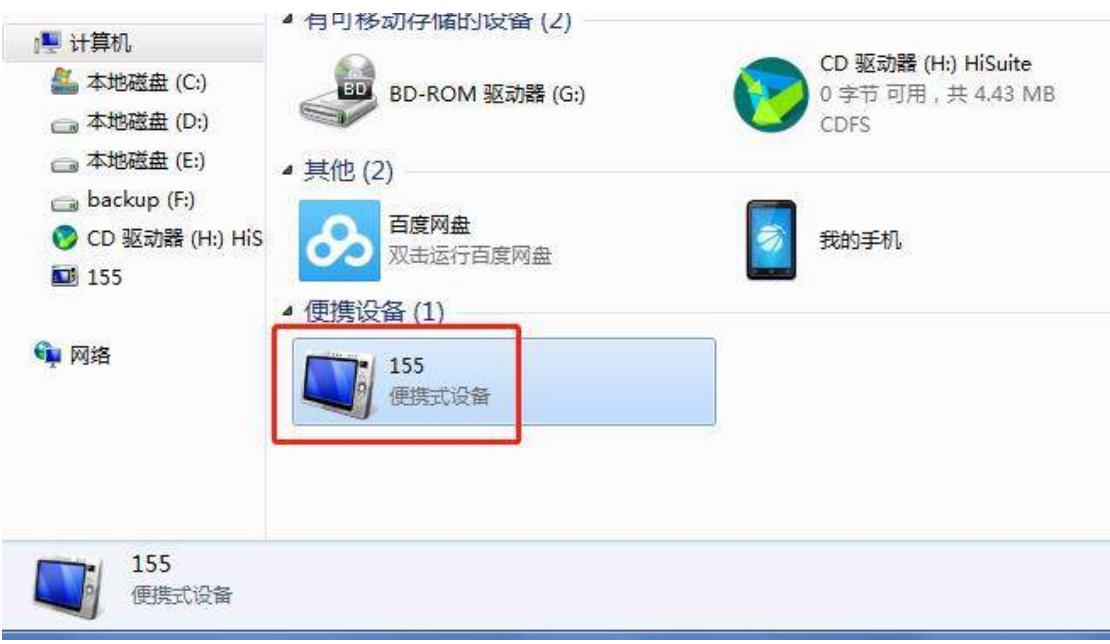

#### 2) Open the folder shown below:

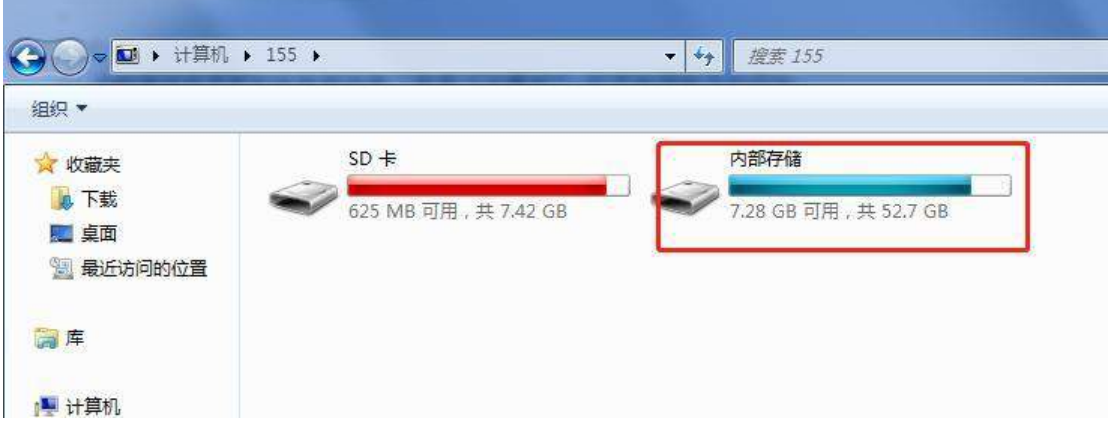

#### 3) Find yanhua\_online folder

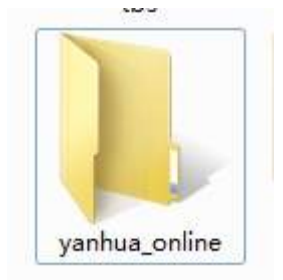

4) The data is generally defaulted to the folder shown in the figure below, and the required data can be copied to the desktop.

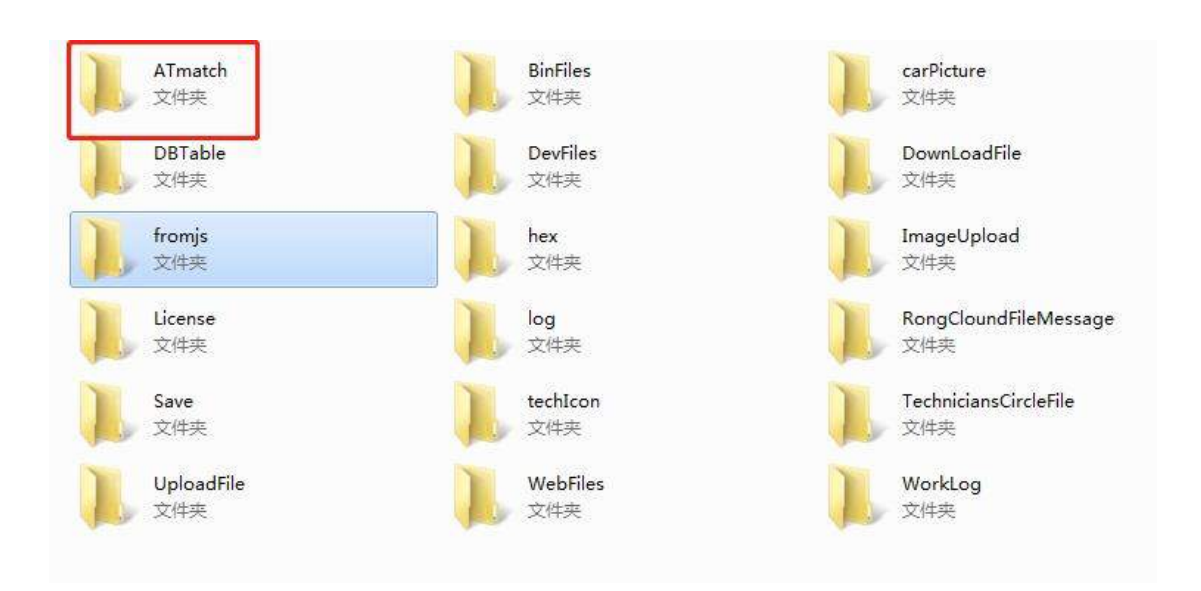